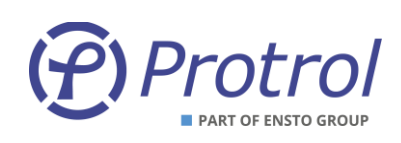

# *PDC2 / PDCIO*

*Fjärrterminal för nätstationer / Expansionsenhet*

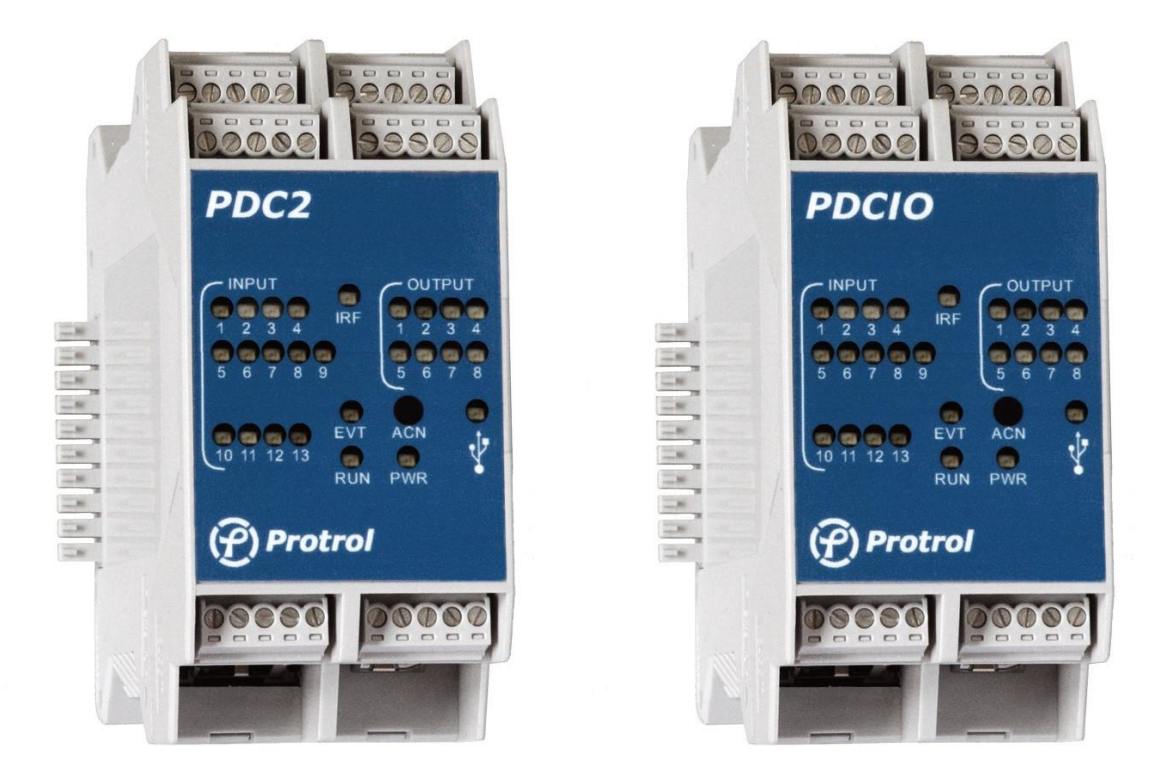

**PDC2 är en kompakt DIN-skenmonterad fjärrterminal med skalbar arkitektur till vilken du monterar valfritt antal expansionsmoduler. PDCIO är motsvarande enhet avsedd som expanderat I/O till IPC402x för stationer med många signaler.**

**Denna användarhandledning beskriver anslutningar och handhavande av enheterna. Detta inkluderar bland annat:**

- **Översikt**
- **Anslutning via servicegränssnitt**
- **Konfigurering, återställning och uppgradering**
- **Fjärrkontrollgränssnitt**
- **Händelselogg och Site manager**
- **Idrifttagning och provning**

M A N U A I

# **Protrol**  $\widehat{P}$

# **Innehållsförteckning**

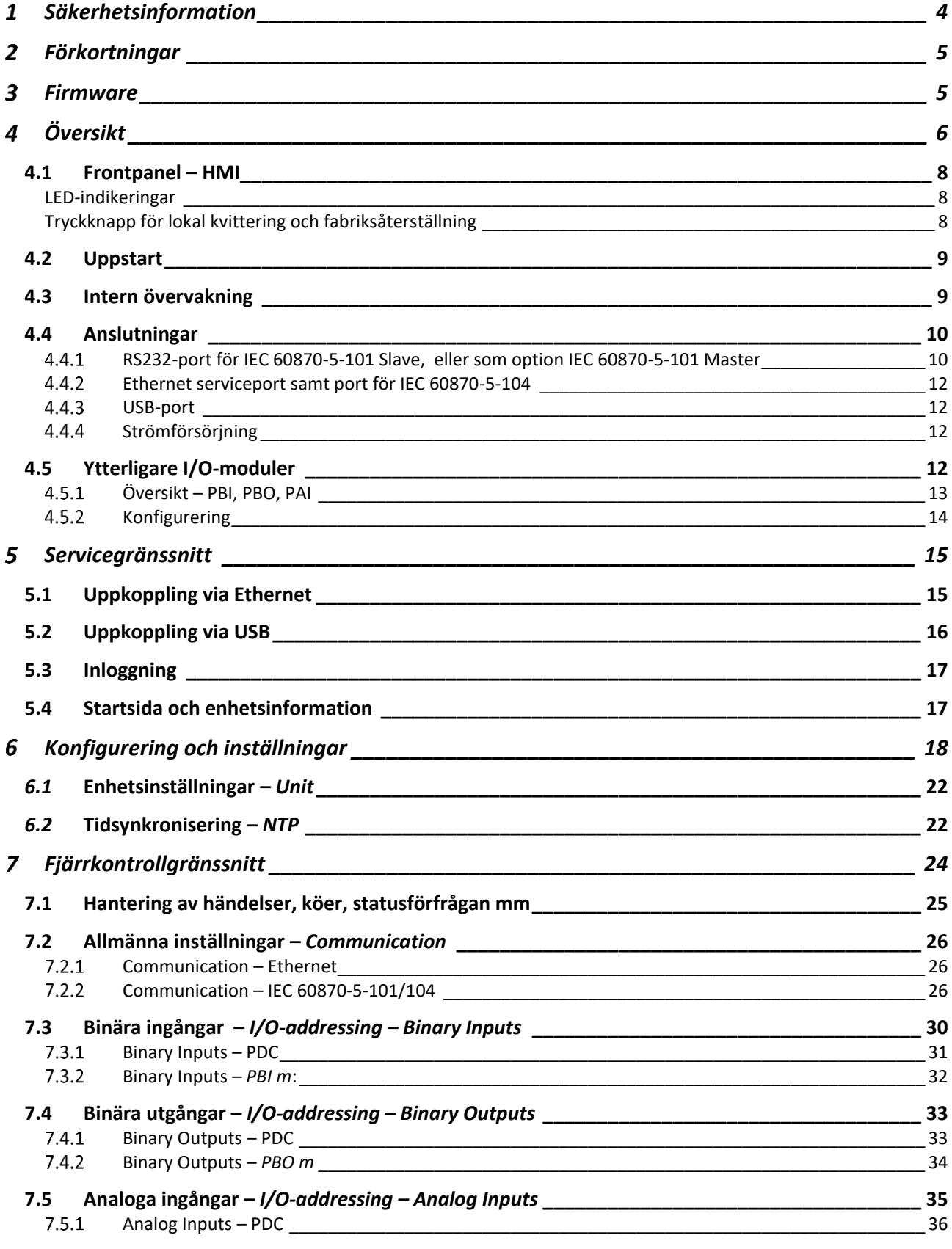

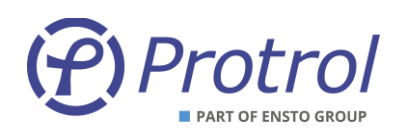

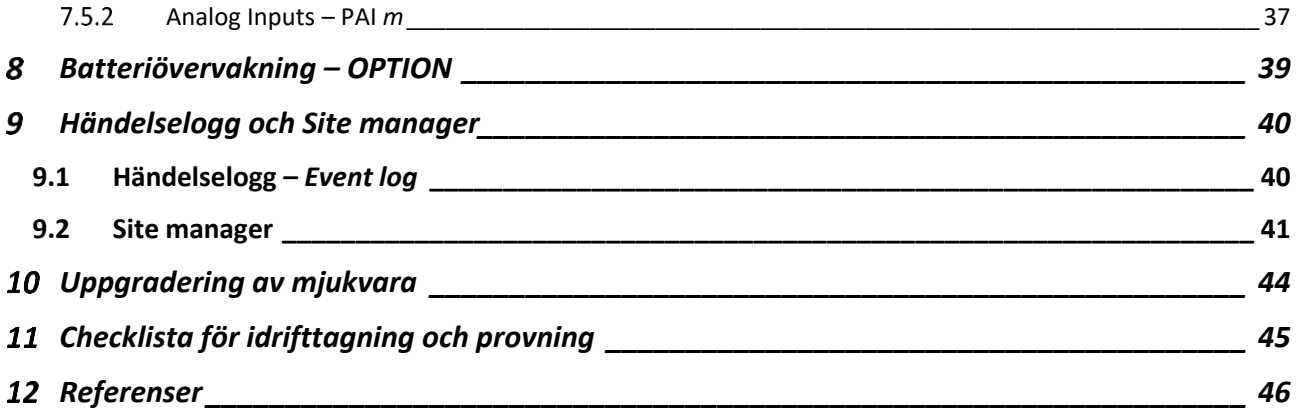

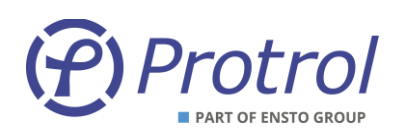

# <span id="page-3-0"></span>**Säkerhetsinformation**

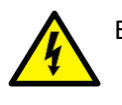

Endast behöriga elektriker har rätt att utföra installationer.

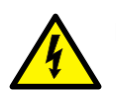

Nationella och lokala elsäkerhetsföreskrifter ska alltid följas.

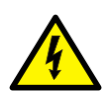

Farliga spänningar kan förekomma på övriga anslutningar, trots att matningsspänningen är frånkopplad.

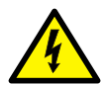

Brott mot säkerhetsföreskrifterna kan leda till förlust av människoliv, personskador eller omfattande materiella skador.

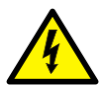

Undvik att öppna PDC2/PDCIO-enhetens kapsling. Om kapslingen trots allt behöver tas av så måste elektroniken skyddas mot elektrostatisk urladdning, ESD, genom att personen har god kontakt med jord.

PDC2/PDCIO-UM-2311

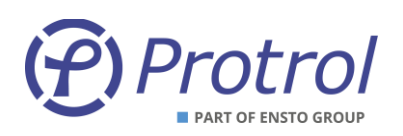

# <span id="page-4-0"></span>**Förkortningar**

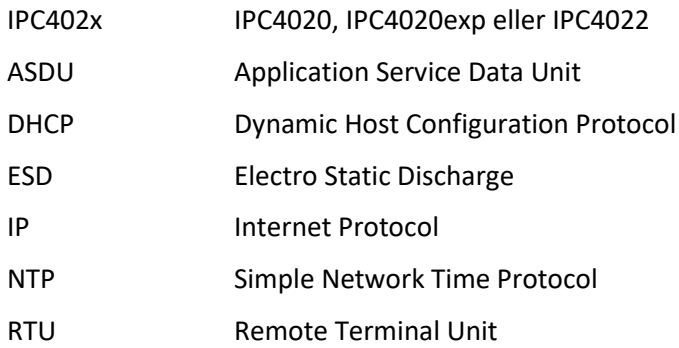

# <span id="page-4-1"></span>**Firmware**

Vissa av funktionerna som beskrivs i den här utgåvan har tillkommit i mjukvaruversion 1-0.2.7.

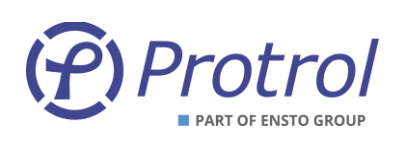

# <span id="page-5-0"></span>**Översikt**

En schematisk översiktsbild för PDC2 och PDCIO visas i [Figur 1.](#page-5-1) En mer detaljerad beskrivning av enheten återfinns i databladen [1][2].

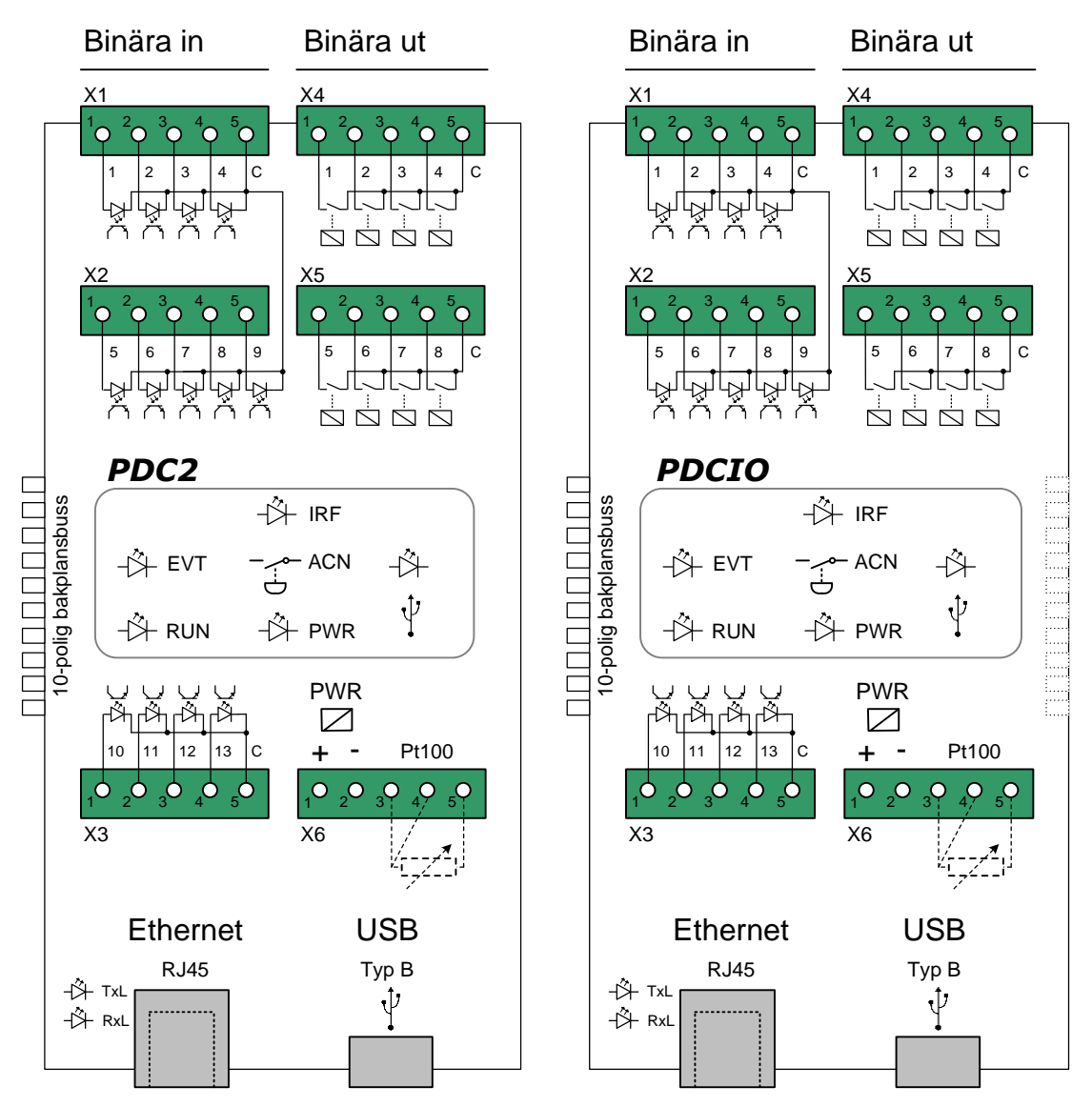

<span id="page-5-1"></span>*Figur 1. Schematisk översikt PDC2 och PDCIO. PT100-ingången kan ersättas med ingång för mA- eller spänningsmätning.*

Vid leverans är X6:3 och X6:5 sammanbyglade för att PT100-ingången ska ha en definierad insignal. Denna bygling tas bort när en PT100-givare ansluts.

Ensda anledning att öppna kapslingen är för att kontrollera kretskortens identitet som kan avläsas från en liten etikett på korten. Detta kan behöva kontrolleras i samband med supportärende eller reklamation. Se [Figur 2](#page-6-0) för exempel och förklaring nedan.

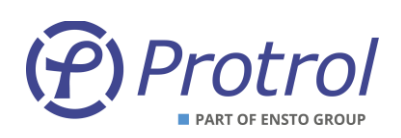

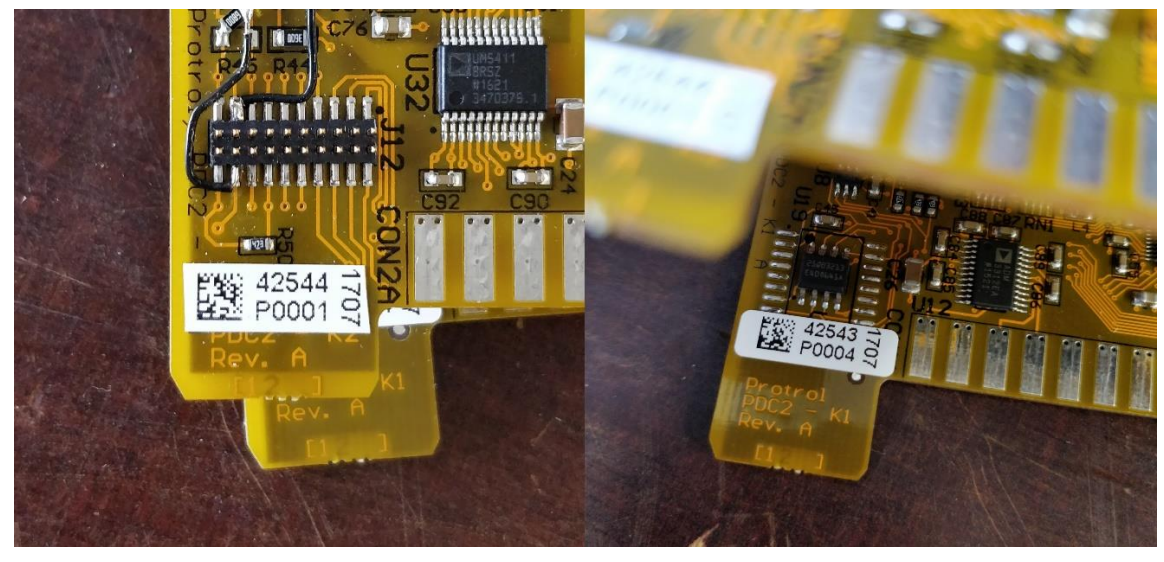

*Figur 2. Exempel på kortidentitet.*

<span id="page-6-0"></span>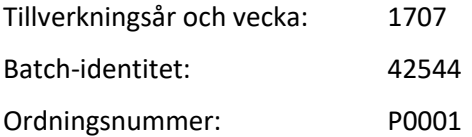

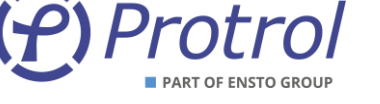

#### <span id="page-7-0"></span>**4.1 Frontpanel – HMI**

#### <span id="page-7-1"></span>**LED-indikeringar**

På frontpanelen återfinns LED-indikeringar för ingångar, utgångar, USB-porten och ytterligare statusindikeringar.

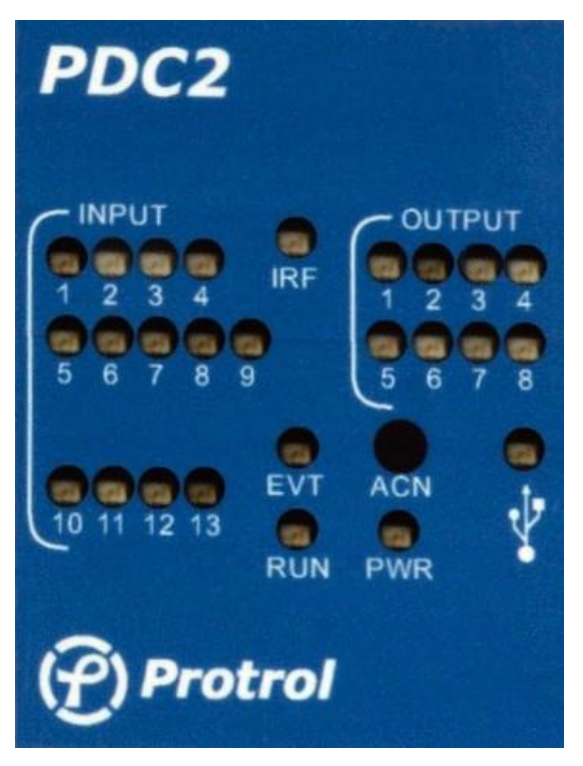

*Figur 3. Frontpanelen för PDC2. Frontpanelen för PDCIO är identisk förutom typbeteckningen.*

Varje binär ingång och utgång har sin egen LED och speglar läget för respektive port. Spänning på ingång tänder LED. Sluten reläutgång tänder LED.

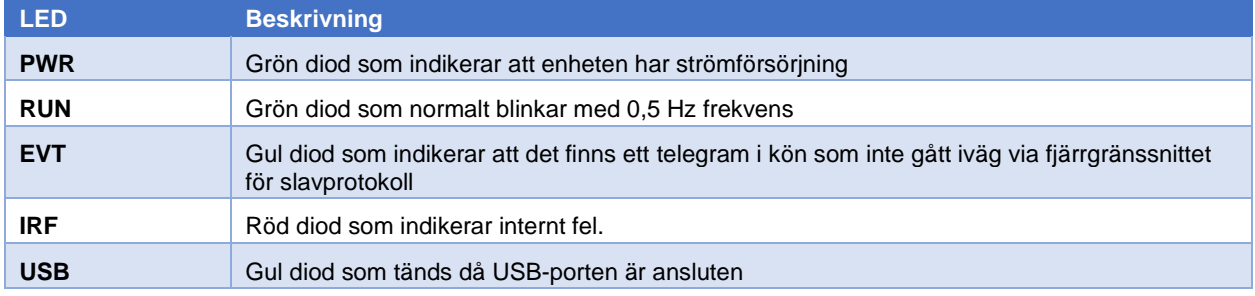

Tabellen nedan beskriver de övriga LED-indikeringarna på frontpanelen.

#### <span id="page-7-2"></span>**Tryckknapp för fabriksåterställning**

En tryckknapp, ACN, för fabriksåterställning sitter till höger bredvid USB LED på frontpanelen. Se kapite[l 6](#page-17-0) för ytterligare information om hur man återställer inställningarna.

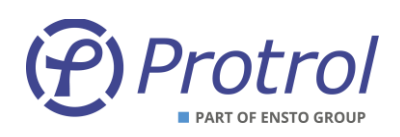

# <span id="page-8-0"></span>**4.2 Uppstart**

Efter uppstart av enheten, t ex vid avbrott i DC-matning eller begärd omstart från fjärr, uppdateras ingångar och indikeringar med aktuell status. Eventuella utgångar som var aktiverade innan omstarten återgår till inaktiverat läge såvida villkoren för aktivering fortfarande är uppfyllda.

# <span id="page-8-1"></span>**4.3 Intern övervakning**

Kontroll av CPU-nära hårdvara och mjukvarumoduler görs vid uppstart.

- Minneskontroll aktiverar IRF
- Flashminnes-kontroll aktiverar IRF
- Expansionskort aktiverar IRF
- Exekvering av mjukvarumoduler aktiverar IRF
- Övervakning av externa gränssnitt rapporteras i Händelsloggen

Övervakning av expansionskort och exekvering av mjukvarumoduler görs kontinuerligt.

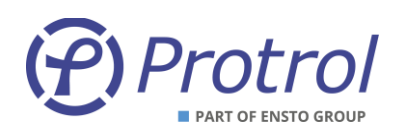

# <span id="page-9-0"></span>**4.4 Anslutningar**

#### <span id="page-9-1"></span>**RS232-port för IEC 60870-5-101 Slave, eller som option IEC 60870-5-101 Master**

Observera att IEC 60870-5-101 Master-funktionen är en option och beställs separat, se datablad [1]. Denna möjlighet finns enbart för PDC2.

PDC2/PDCIO har en port till vänster på enheten för anslutning via ett separat RS485-modem, PxC, mot driftcentral genom kommunikationsprotokollet IEC 60870-5-101.

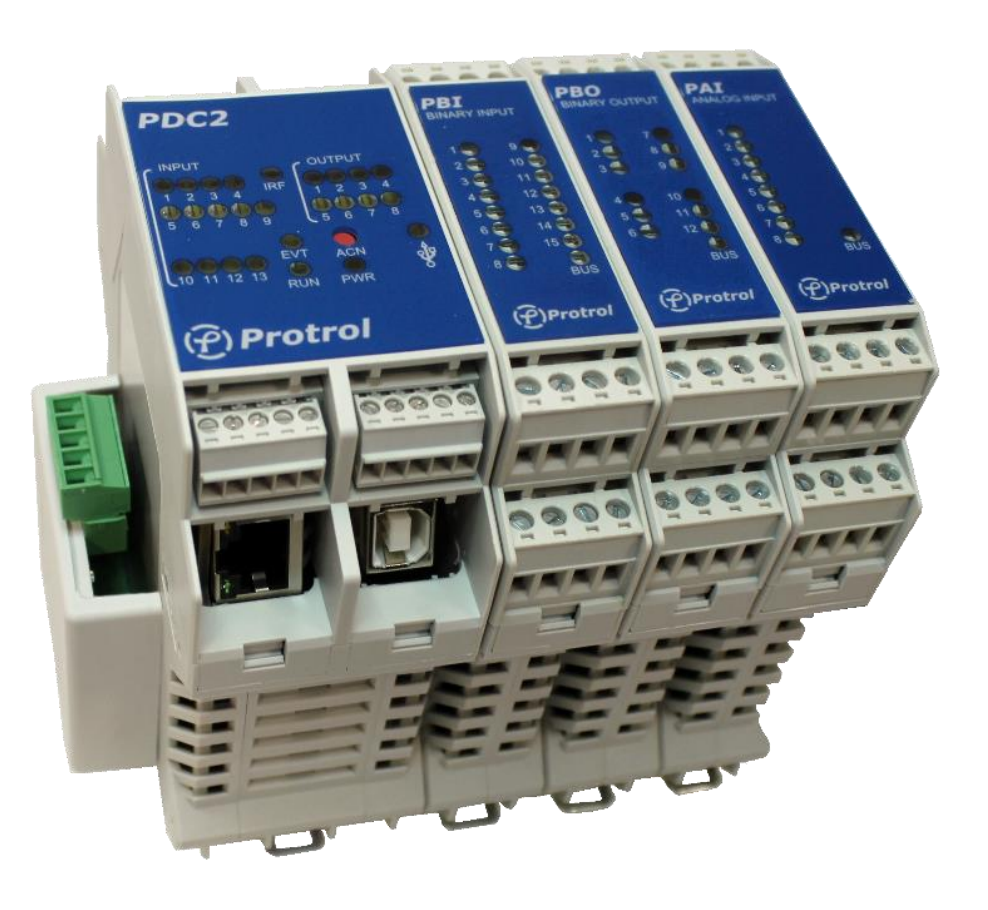

*Figur 4. RS485-modemet PxC ansluts direkt mot PDC/PDC2/PDCIO:s bakplanskontakt. Bilden visar ver 2.*

Modemet stödjer både 4-trådskommunikation (full duplex) och 2-trådskommunikation (halv duplex). Den är inställd på 8-E-1, dvs; 8 databitar, jämn paritet och 1 stoppbit.

Det finns ett visst inbyggt skydd för överspänningar. Dock skall kablage för kommunikation som kan utsättas för överspänning ha ett primärt skydd, till exempel Protrol OVP. Som tumregel kan man ha som tumregel att kablage som går ut ur byggnad/station skall kompletteras med ett primärt skydd.

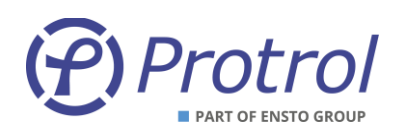

#### *4.4.1.1 Konfigurering av RS485/RS422-modemet PxC (ver 2)*

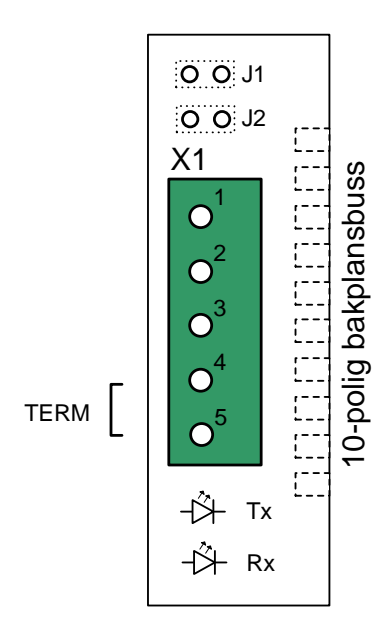

*Figur 5. Uttagssymbol för det kompakta RS485-modemet PxC ver 2 som ansluts direkt mot PDC2/PDCIO. För uttagssymbol och inkopplingsanvisningar för ver 1 hänvisas till äldre utgåvor av denna manual.*

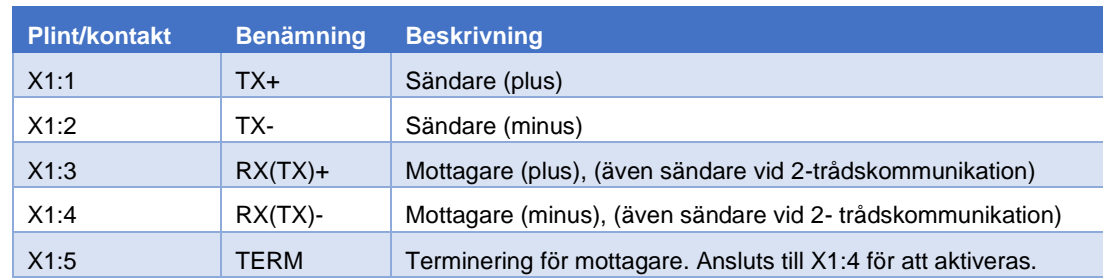

#### **Anslutningar**

#### **Terminering**

Första (master) och sista enheten (sista slaven) på linjen skall termineras. Detta görs på PxC genom att kortsluta X1:4 och X1:5.

Plintarna X1:3 samt X1:4 används vid 2-trådskommunikation, RS485. Om inte J1 och J2 byglas erhålls 4 trådskommunikation, RS422.

Konfigurering av kommunikationen görs enligt kapitel [7.1.](#page-24-0)

Porten X1 skall också användas som fysiskt gränssnitt när man kopplar in expansionsenheten PDCIO. PDCIO ansluts på plintarna X1:3 och X1:4 på samma sätt som vid tvåtrådskommunikation för IEC 60870-5-101.

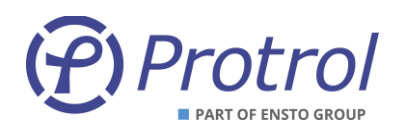

#### <span id="page-11-0"></span>**Ethernet serviceport samt port för IEC 60870-5-104**

För kommunikation via IEC 60870-5-104 finns en Ethernet-port, RJ45 10/100Base – TX Full Duplex.

Porten används också som service-port, dvs för anslutning av en service-dator via TCP/IP och åtkomst till det inbyggda webbgränssnittet hos PDC2/PDCIO.

Porten återfinns på till vänster under plint X6.

## <span id="page-11-1"></span>**USB-port**

PDC2/PDCIO är utrustad med en service-port för USB Typ B. Porten återfinns på till vänster under plint X3 för Binära in nr 10-13.

## <span id="page-11-2"></span>**Strömförsörjning**

PDC2/PDCIO kräver extern strömförsörjning 24-48 VDC som ansluts till plint X6:1 och X6:2. Inkopplingen är inte polaritetskänslig.

Enheten skall inte skyddsjordas.

# <span id="page-11-3"></span>**4.5 Ytterligare I/O-moduler**

Till PDC2/PDCIO kan I/O-moduler anslutas för ytterligare binära in - PBI, binära ut - PBO samt analoga in - PAI. Dessa moduler ansluts på höger sida om PDC2/PDCIO [\(Figur 6\)](#page-11-4).

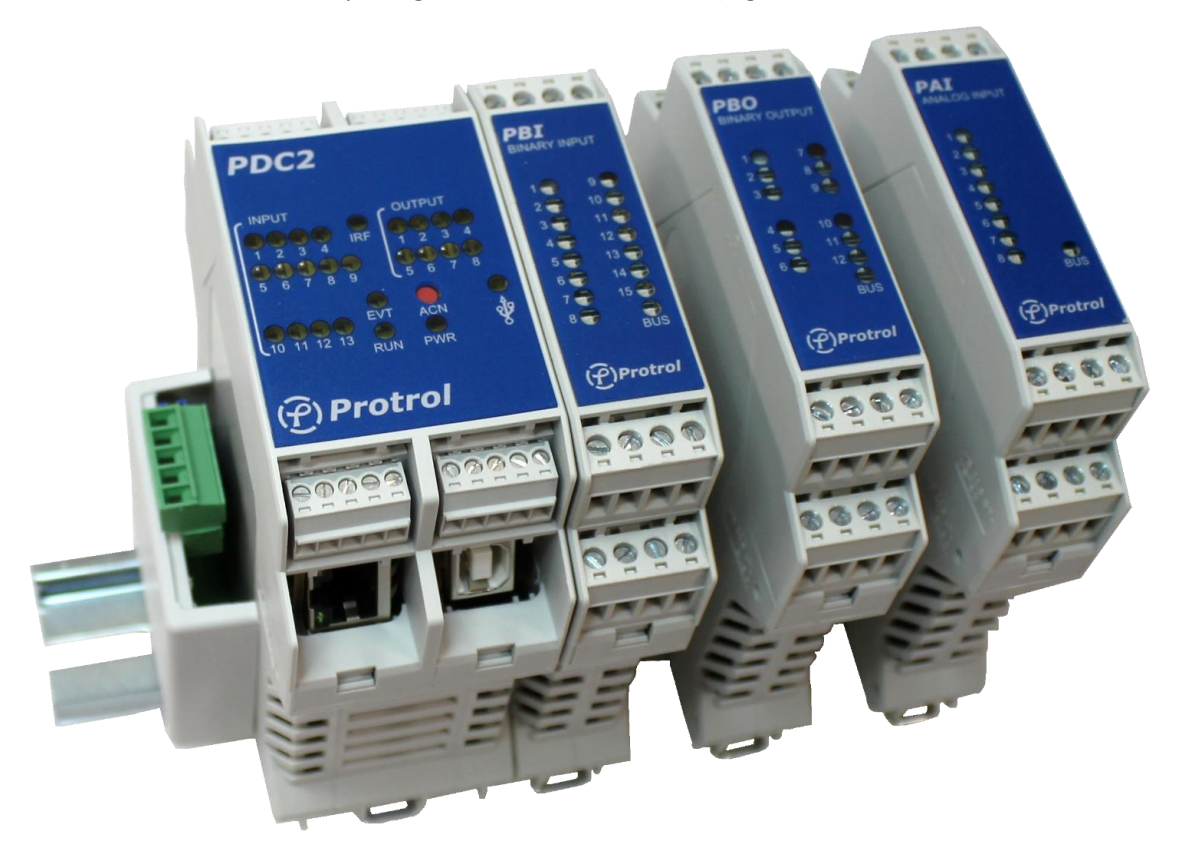

#### <span id="page-11-4"></span>*Figur 6. Ytterligare I/O-moduler ansluts direkt mot PDC2/PDCIO för ett önskat antal I/O.*

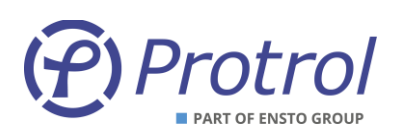

## <span id="page-12-0"></span>**Översikt – PBI, PBO, PAI**

Schematiska översiktsbilder för PBI, PBO och PAI visas i [Figur 7.](#page-12-1) En mer detaljerad beskrivning av enheterna återfinns i databladen [1][2].

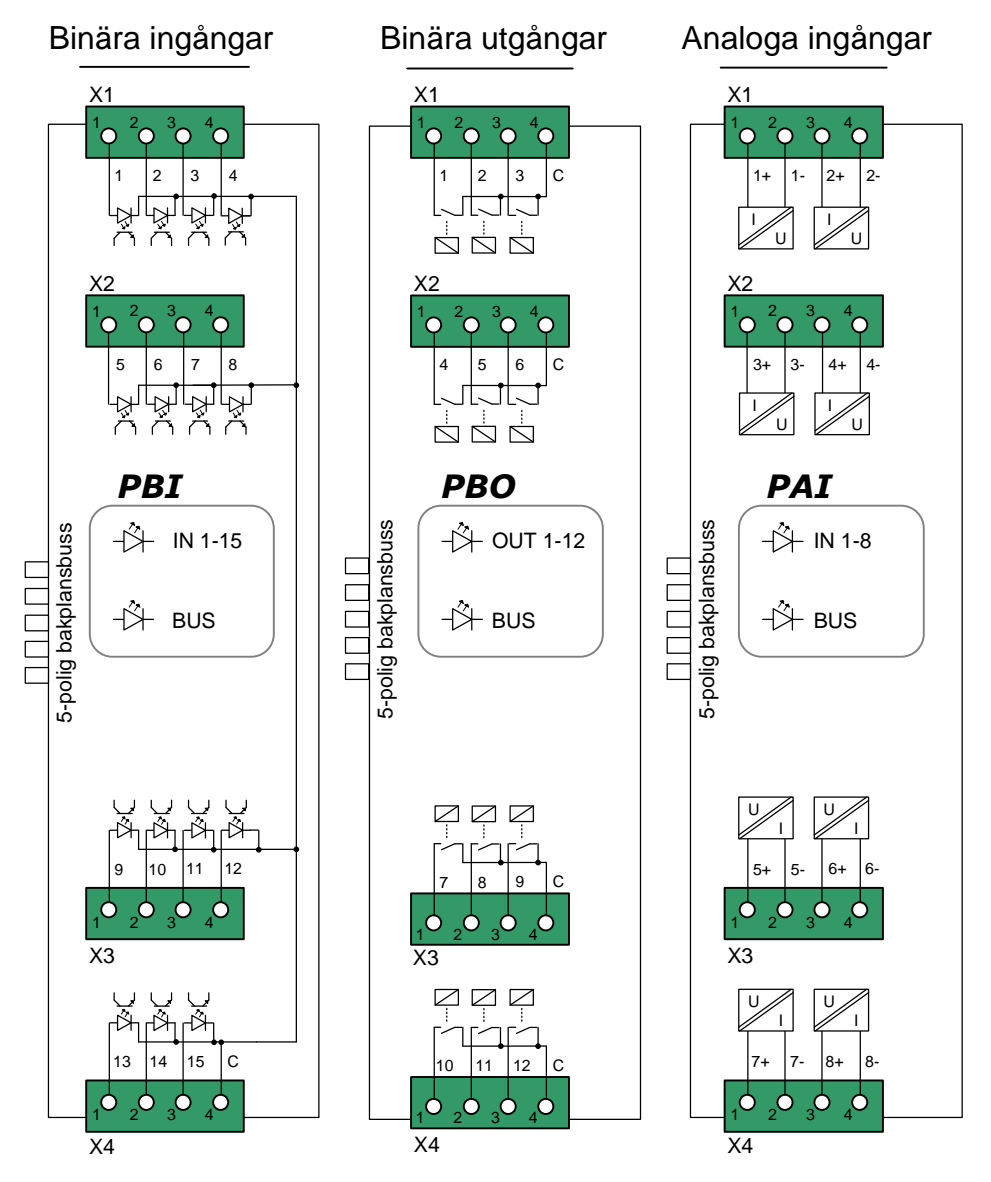

<span id="page-12-1"></span>*Figur 7. Schematisk översikt över I/O-modulerna PBI, PBO och PAI.*

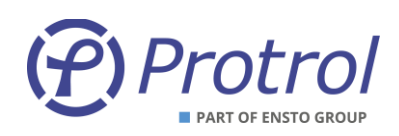

## <span id="page-13-0"></span>**4.5.2 Konfigurering**

Varje I/O-modul av en viss typ behöver en unik adress. Denna tilldelas varje modul genom att sätta fyra mikrobrytare i lägen 0 eller 1 på varje moduls kretskort. Adresserna sätts från 1 och uppåt för varje modultyp, som placeras i ordningen PBI, PBO och sist PAI från vänster till höger.

I [Figur 8](#page-13-1) ses ett exempel på en sådan grupp av mikrobrytare. Den markerade mikrobrytaren representerar den första, minst signifikanta, biten i ett binärkodat tal som är dess adress.

I följande exempel beskrivs hur adressen 5 ställs in på en mikrobrytare:

- Mikrobrytare 1: Läge ON
- Mikrobrytare 2: Läge OFF
- Mikrobrytare 3: Läge ON
- Mikrobrytare 4: Läge OFF

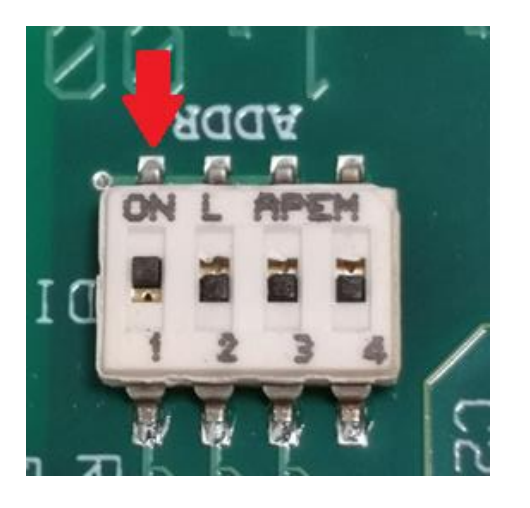

<span id="page-13-1"></span>*Figur 8. På varje I/O-moduls kretskort återfinns en omkopplare som används för att ge modulerna sina adresser. Den lägst signifikanta biten motsvaras av den markerade mikrobrytaren (1).*

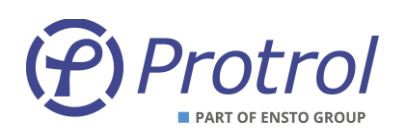

#### <span id="page-14-0"></span>**Servicegränssnitt** 5

Samtliga inställningar, statusinformation och händelselistor är åtkomliga via den inbyggda webbservern i PDC2/PDCIO. Man kommer åt denna via Ethernet RJ45 eller USB typ B. Protrol rekommenderar att man använder Chrome eller Firefox.

# <span id="page-14-1"></span>**5.1 Uppkoppling via Ethernet**

Förutsättning för att ansluta via Ethernet är att datorn som används har IP-inställningar som överensstämmer, dvs samma subnät och nätmask, med de hos enheten som man vill ansluta sig till.

En PDC2/PDCIO levereras endera med fabriksinställningar eller med orderspecifika inställningar. Fabriksinställningarna är enligt följande tabell:

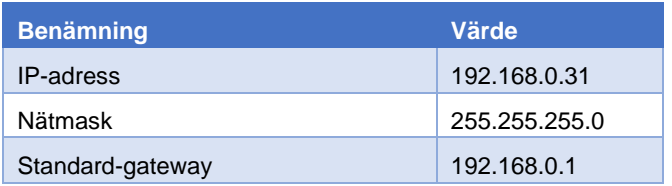

Inställningarna ovan innebär att enheten är åtkomliga via datorer med adresser inom 192.168.0.x, eller omdirigerade adresser via gateway/router.

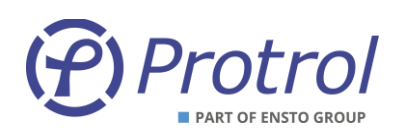

# <span id="page-15-0"></span>**5.2 Uppkoppling via USB**

Det är också möjligt att ansluta via USB typ B. För att kunna göra det behövs en separat mjukvara, Protrol USB Bridge för Windows 7/10. Denna finns tillgänglig på Protrols websida. Nedan följer en kort beskrivning av hur man kopplar upp sig via programmet.

- 1. Öppna/starta programmet.
	- a. Om en PDC2/PDCIO hittas av programmet visas den aktuella COM-porten. Se vänstra bilden [i Figur 9.](#page-15-1)
- 2. Klicka på *Open serial port*.
	- a. Om uppkopplingen gick bra tänds de andra knapparna. Se högra bilden [i Figur 9.](#page-15-1)
- 3. Öppna standardwebbläsaren genom att klicka på *Open web browser*.
	- a. Om man vill starta sin webbläsare manuellt behöver man mata in *127.0.0.1:20080/* i adressfältet.

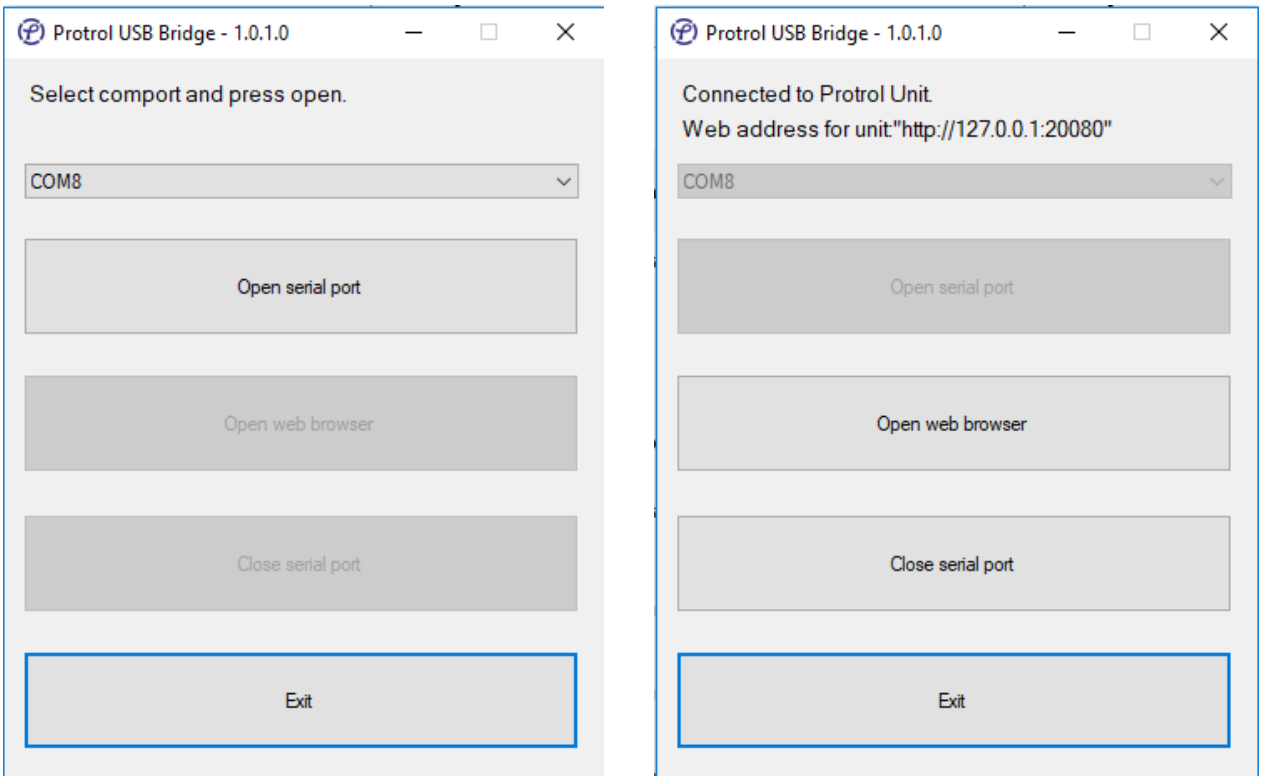

<span id="page-15-1"></span>*Figur 9. När man startar Protrol USB Bridge visas den vänstra bilden. Välj den föreslagna COM-porten och klicka på Open serial port. Efter detta är det möjligt att öppna standardwebbläsaren genom att trycka på Open web browser (höger bild).*

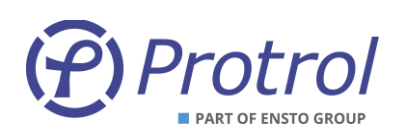

# <span id="page-16-0"></span>**5.3 Inloggning**

Efter att man har fått kontakt med sin Protrol-enhet visas inloggningssidan. På denna återfinns information om den uppkopplade Protrol-enheten samt inmatningsfält för inloggning.

**Protrol** 

# **Protrol PDC2 - Sitename**

## Please login to access unit.

Name: Password: Login

Unit information: P:PDC2, S:3000-4000-0951-3832-3833-3831, V:1-0.1.0.

<span id="page-16-2"></span>*Figur 10. Webbsidans Inloggning, exempel för PDC2.*

Följande standardanvändare kan väljas:

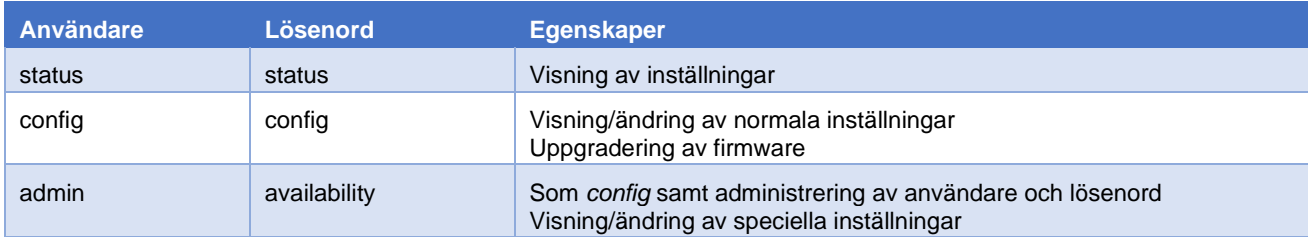

Observera att inga specialtecken kan användas för lösenord.

Observera även att ovan listade lösenord bör bytas då de kan anses allmänt kända.

# <span id="page-16-1"></span>**5.4 Startsida och enhetsinformation**

Efter att man har loggat in visas startsidan. På denna återfinns status och information om den uppkopplade enheten, samt flikar för övriga funktioner.

Längst ner på samtliga sidor, även på inloggningssidan, finns enhetens unika ID-nummer och version på programvara, se [Figur 10.](#page-16-2) Kopiera fältet och bifoga vid supportärende eller reklamation.

Servicegränssnittet har en inbyggd timeoutfunktion, vilket innebär att man efter en tid av inaktivitet blir automatiskt utloggad.

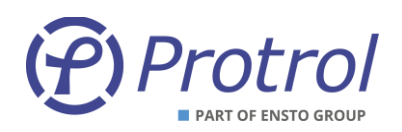

# <span id="page-17-0"></span>**Konfigurering och inställningar**

Konfigurering görs via webbgränssnittet. Se kapitel [5](#page-14-0) för detaljer kring anslutning och uppkoppling mot webbgränssnittet.

Samtliga inställningar finns under huvudfliken *Config*:

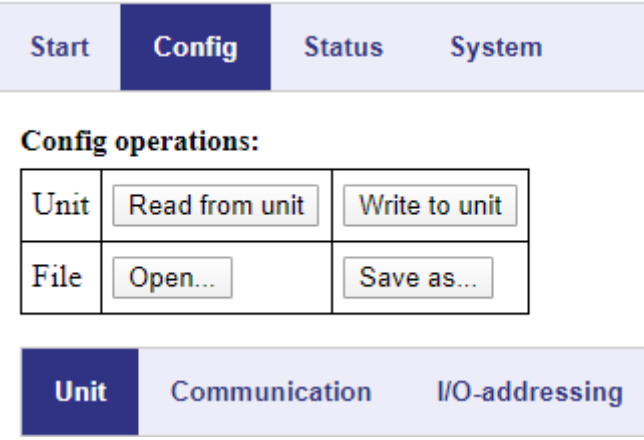

#### **Spara inställningar:**

- När nya inställningar skall sparas och aktiveras i PDC2/PDCIO-enheten trycker man på knappen *Write to unit*.
- Inställningarna överförs då till enheten och den startar sedan om automatiskt.
- Man kan behöva göra en ny uppkoppling och inloggning efter omstarten.
- Inställningarna kan också sparas på fil, görs mha knappen *Save as…*.

#### **Läs in inställningar:**

- Om inställningar skall läsas in från enheten igen trycker man på knappen *Read from unit*.
- Inställningarna sparade på fil läses in mha knappen *Open…*.

#### **Återställa inställningar:**

- PDC2/PDCIO levereras antingen med Protrols fabriksinställningar (*factory defaults*) eller med specifika kundinställningar (*delivery defaults)* enligt överenskommelse mellan Protrol och beställaren.
- Återställning till fabriks-/kundinställningar görs under fliken *System*.

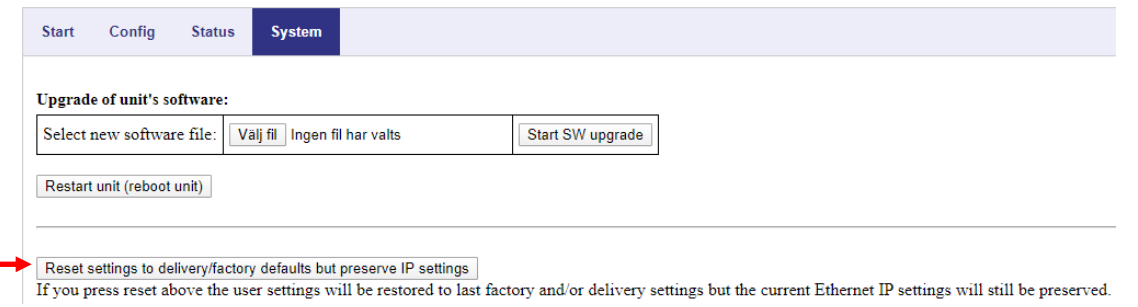

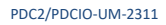

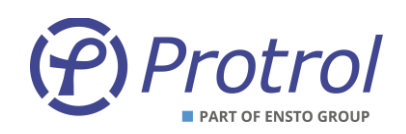

Observera att även lösenord för de olika inloggningsnivåerna återställs.

Inställningar för Internet, enhetens IP-adress mm, återställs inte. Detta gäller även IP-adresser för IEC 60870-5-104.

• Fullständig återställning till fabriks-/kundinställningar:

En fullständig återställning, inklusive samtliga inställningar för Internet, kan göras på två olika sätt.

1. Via webbgränssnitt.

Observera att det finns stor risk att man tappar möjligheten att fjärransluta till enheten efter återställningen, beroende på ändrad IP-adress mm!

För att kunna göra en fullständig återställning via webbgränssnittet krävs att man loggar in som administratör *admin*.

Under fliken *System* aktiverar man först specialistläge, via knappen *Display specialist settings*. Efter det syns knapp för fullständig återställning *Reset settings to delivery/factory defaults*.

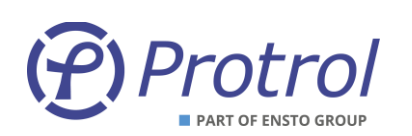

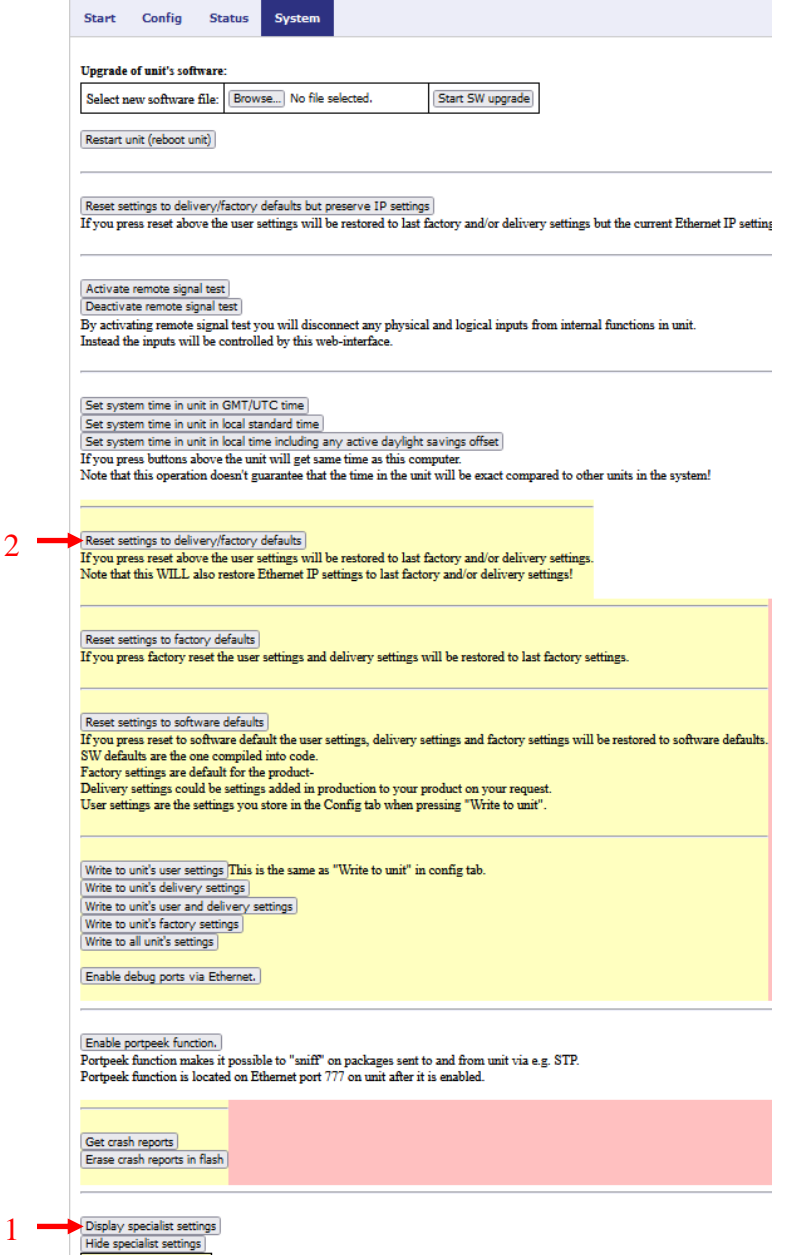

2. Via ACN-knapp.

En fullständig återställning kan också göras via ACN-knappen på frontkortet enligt följande steg:

- Starta om enheten, genom att slå av och på matningen.
- Tryck och håll in ACN-knappen när första LEDarna börjar lysa (IRF, RUN, mfl).
- Fortsätt hålla in ACN-knappen. Efter ett tag börjar IRF och RUN blinka med ca 2 Hz.
- Fortsätt att hålla in ACN-knappen. Släpp den när LED:arna för alla binära ingångar börjar lysa.
	- Man kan ångra sig genom att bara fortsätta att hålla ACN-knappen intryckt.
- Enheten återställer nu inställningarna och startar sedan om.

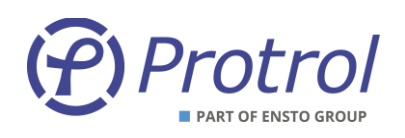

#### **Administrera användare:**

Aktivering/deaktivering av användare och utbyte av lösenord görs under fliken *Config – Accounts*.

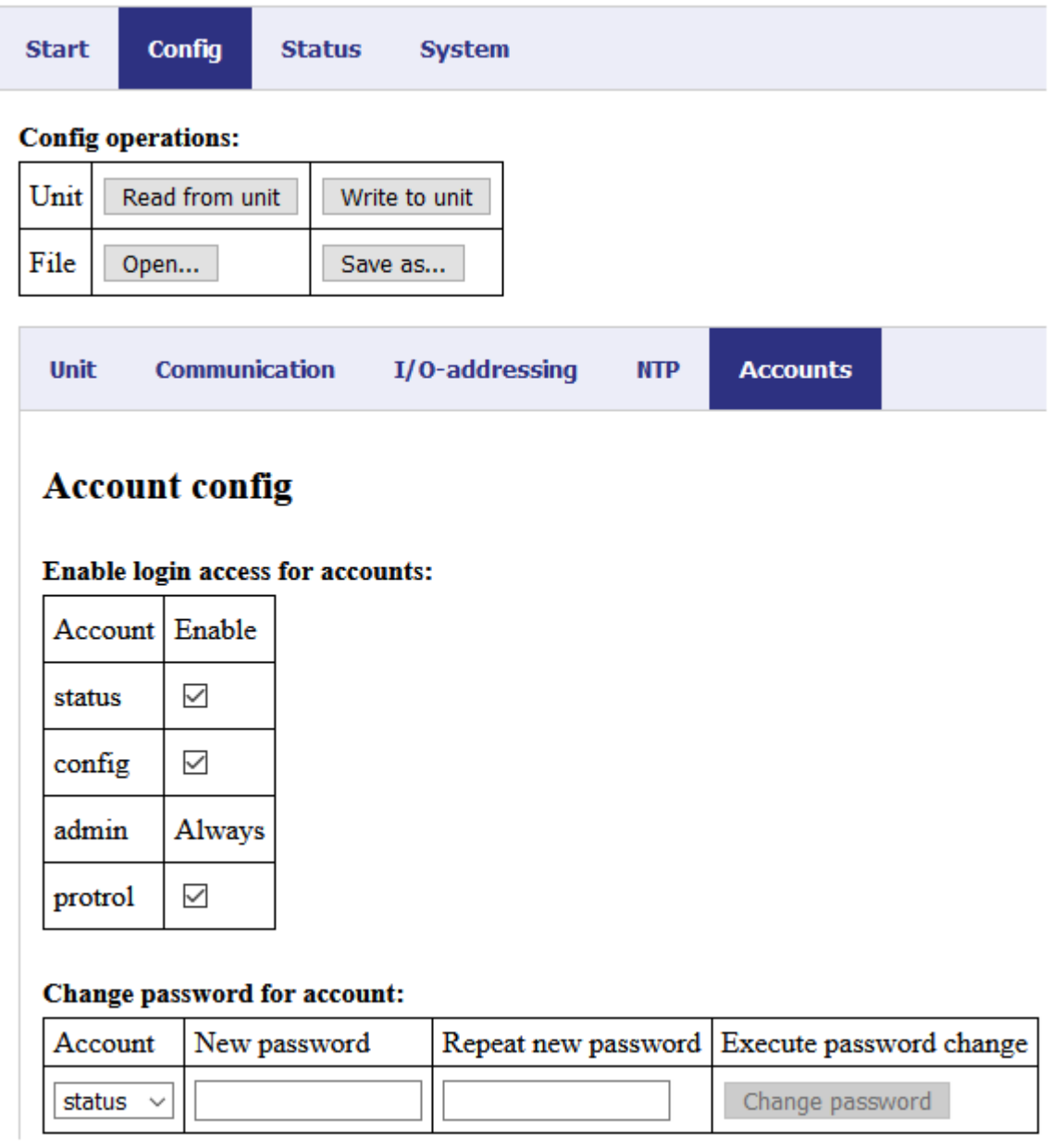

*Figur 11: Administrering av konton kan göras när användaren är inloggad som admin***.**

Administratören kan aktivera/deaktivera alla konton på enheten utom själva administratörskontot. Observera att lösenorden enbart får innehålla versaler, gemener och siffrorna 0-9. Specialtecken samt Å/å, Ä/ä och Ö/ö eller andra nationella bokstäver är inte tillåtna.

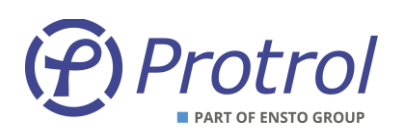

# <span id="page-21-0"></span>*6.1* **Enhetsinställningar –** *Unit*

Enheten har några allmänna inställningar under *Unit*-fliken enligt tabellen nedan. Watchdog-utgången sluter relät när enheten startat och eventuella expansionskort hittats. Om det blir ett fel släpper relät. Saknas strömförsörjning så kommer relät att vara öppet.

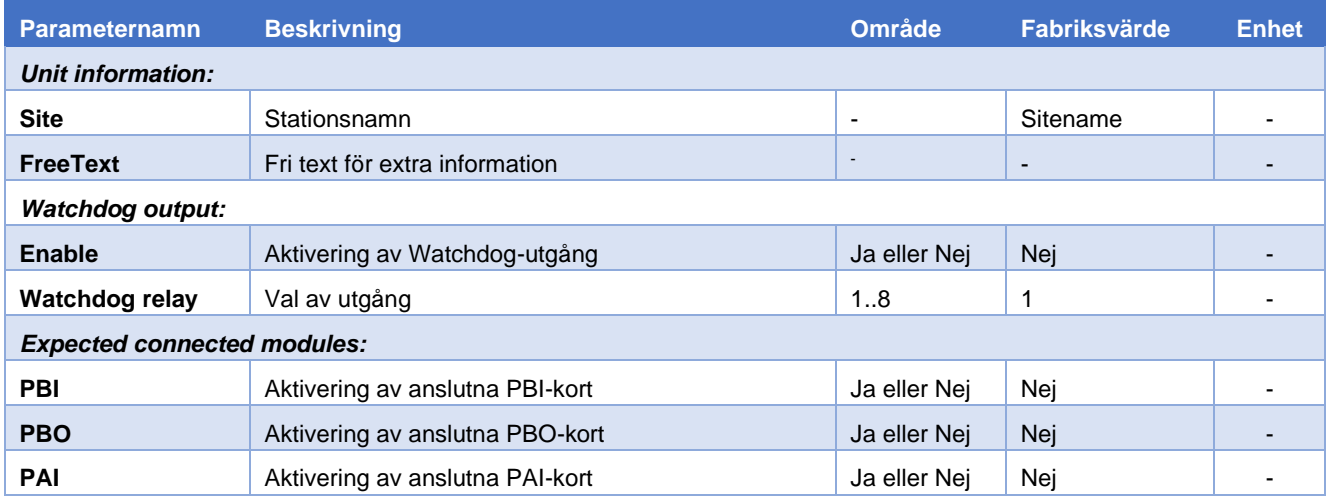

# <span id="page-21-1"></span>*6.2* **Tidsynkronisering –** *NTP*

PDC2/PDCIO har stöd för tidsynkronisering med NTP. Inställningarna hittas under *Config – NTP*.

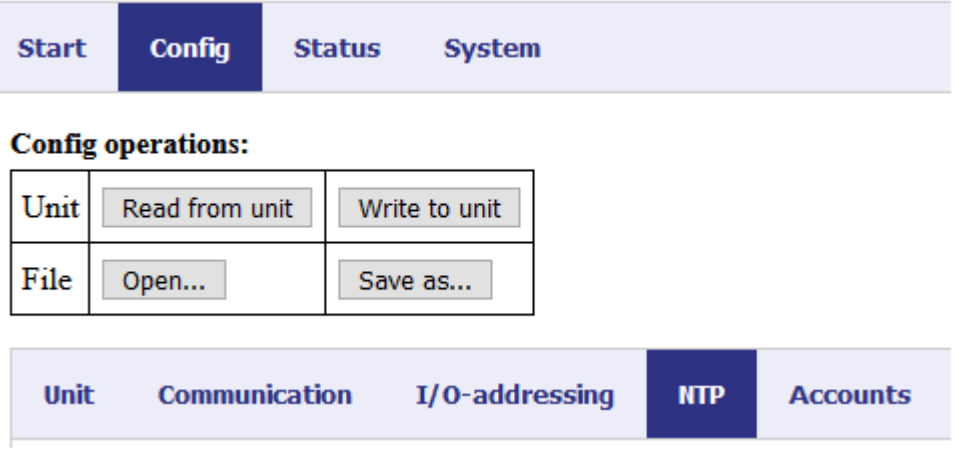

*Figur 12: Konfigurering av NTP*

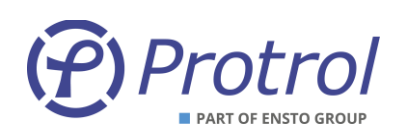

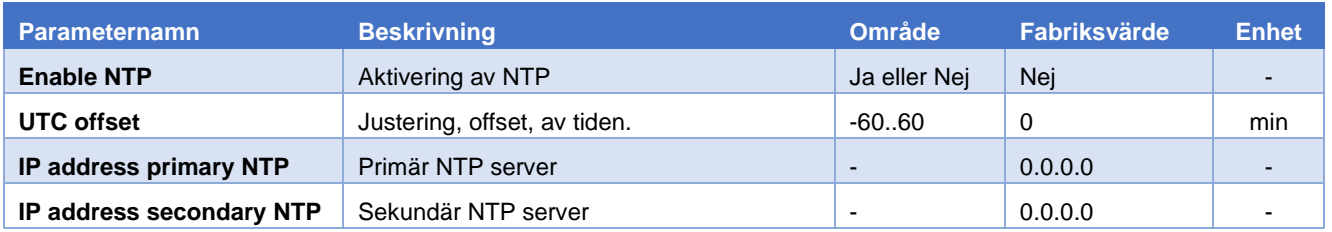

Aktuell tid används för tidsmärkning av indikeringar och händelser. Upplösningen är 1 ms.

När NTP är aktiverat används inte tidssynkronisering via IEC 60870-5-101/-104.

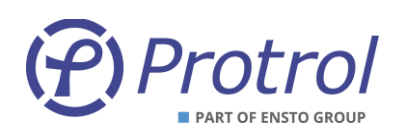

#### <span id="page-23-0"></span>**Fjärrkontrollgränssnitt** 7

Samtliga fysiska binära och analoga ingångar kan konfigureras för att kommunicera värden till ett fjärrkontrollsystem. Fysiska utgångar kan ställas in för att styras via fjärr.

PDC2/PDCIO stödjer kommunikationsprotokollen IEC 60870-5-101 och IEC 60870-5-104.

#### **IEC 60870-5-101 Slave:**

- Fysiskt gränssnitt för IEC 60870-5-101 på PDC2/PDCIO är RS232 (bakplanskontakt).
- Ett modem för RS485, PxM eller PxC, behövs för isolerad anslutning till fjärrkontroll.
- Både 2- och 4-trådskommunikation stöds via RS485.
- Terminera RS485 genom att kortsluta X1:4 och X1:5. (se Översiktsschema). Sitter det flera PDC2/PDCIO på samma RS485-slinga så ska endast den sista enheten i slingan termineras.

#### **IEC 60870-5-104:**

• Fysiskt gränssnitt för IEC 60870-5-104 är RJ45 10/100Base – TX Full Duplex.

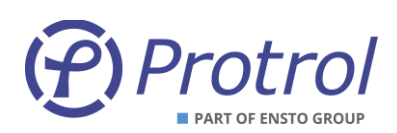

# <span id="page-24-0"></span>**7.1 Hantering av händelser, köer, statusförfrågan mm**

Ändringar på binära ingångar och interna logiska händelser tidmärks direkt, upplösning på 1 ms, och läggs i interna köer. Förändringar snabbare än 1 ms detekteras ej.

Analoga signaler sparas som en händelse och läggs i köer när villkoret för förändringen är uppfylld, se kapite[l 7.5](#page-34-0) Analoga ingångar – *[I/O-addressing](#page-34-0) – Analog Inputs*. Sparade händelser för en specifik analog signal buffras inte, dvs det finns bara en händelse per analog signal.

Köerna i enheten är av principen *först in – först ut* och kan buffra max 500 händelser totalt. När en kö är full slängs det äldsta meddelandet för att ge plats åt det nya. En utskrift sker också i händelseloggen (Event log) när kön blir full.

Så länge inte några köer är fulla kommer alla status förändringar generera tidsmärkta händelser och ingen information gå förlorad. Detta innebär teoretiskt att en binär ingång skulle kunna ändra status 500 gånger inom 500 ms utan att man har förlorat någon information. Detta gäller om man inte har någon kommunikation igång med fjärrkontrollsystemet och köerna inte töms.

Det finns funktioner och inställningar för att begränsa skapandet av händelser när en ingång ändrar status väldigt ofta. Se kapitlet [7.3.1](#page-30-0) [Binary Inputs](#page-30-0) – PDC för mer information.

När en etablerad kommunikation har initierats av mastern skickas meddelande enligt valt protokoll i prioriterad ordning (klass 1 och 2). Finns en kommunikation igång enligt IEC 60870-5-104 med ett fjärrkontrollsystem, och köerna är tomma, skickas händelsen i princip omedelbart, inom några millisekunder. För IEC 60870-5-101 styrs sändingen av mastern och sker först efter förfrågan.

Vid ett avbrott i kommunkationen med fjärrkontrollsystemet buffras meddelanden enligt principen ovan.

Vid objekts- och statusförfrågan (interrogation) skapas statusmeddelanden för samtliga objekt i enheten. Status på ingångar och interna signaler samlas in och läggs i köerna utan någon fördröjning. Meddelandena skapas sedan enligt principen ovan och kan sedan skickas till fjärrkontrollsystemet. Förloppet är klart inom några 100-delsmillisekunder.

Om PDC-enheten också är master hämtas också statusmeddelanden från samtliga aktiva slavar. Sker detta via IEC 60870-5-101 kan en viss fördöjning ske innan samtliga statusmeddelanden finns tillgängliga att skickas till fjärrkontrollsystemet. Fördröjningen är naturligtvis beroende av hastighet på RS485 kommunikationen, antalet objekt i varje slav samt antalet slavar på slingan. Under normala förhållanden (min 4 800 bps, max 5 slavar, max 50 objekt per slav) tar förloppet max 5 sekunder.

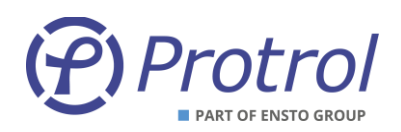

# <span id="page-25-0"></span>**7.2 Allmänna inställningar –** *Communication*

Beskrivning av konfigurationsinställningar för kommunikation via fjärrkontroll; IP-adresser samt övergripande inställningar för IEC 60870-5-101 och IEC 60870-5-104.

#### <span id="page-25-1"></span>**Communication – Ethernet**

Inställningarna för *Ethernet* ligger under: *Config – Communication – Ethernet*

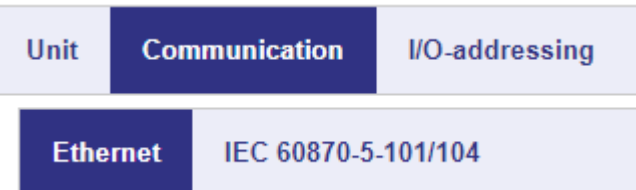

#### **Inställningar -** *Ethernet***:**

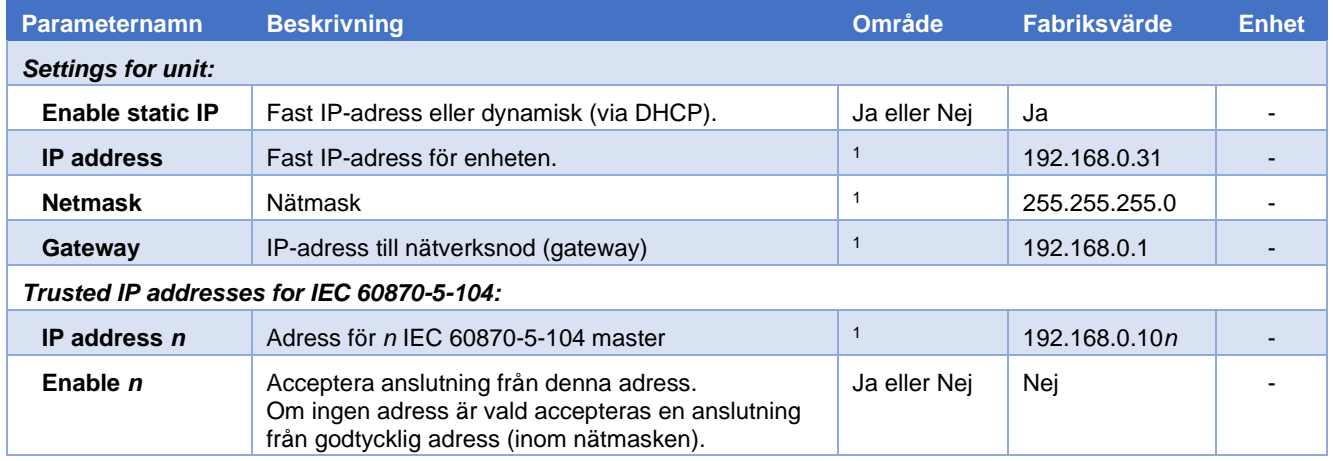

#### <span id="page-25-2"></span>**Communication – IEC 60870-5-101/104**

Under IEC 60870-5-101/104 finns tre underflikar, eller fyra om optionen "-101 master" är aktiverad.

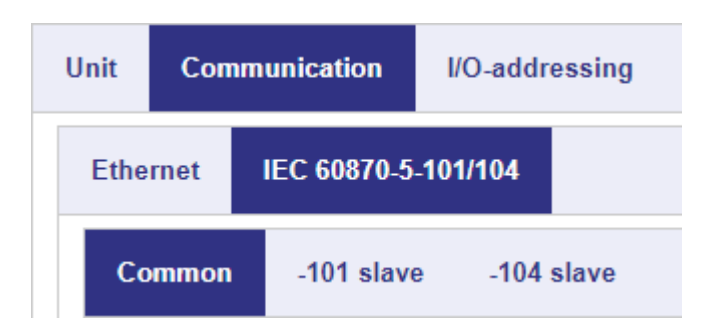

Respektive flik och dess inställningar beskrivs i följande kapitel.

<sup>1</sup> Område enligt vanlig punktnotation (4 byte i decimal form, 0..255). Observera att adressen 0.0.0.0 inte är tillåten.

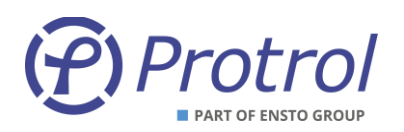

#### <span id="page-26-0"></span>*7.2.2.1 IEC 60870-5-101/104 – Common*

#### **Inställningar –** *Common***:**

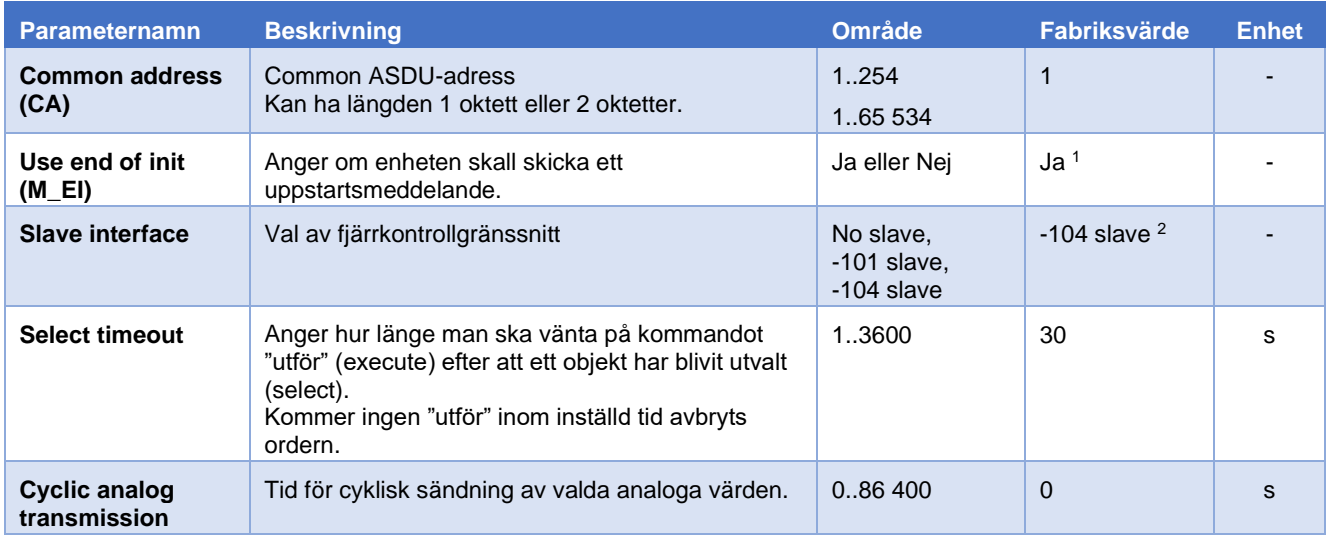

<sup>1</sup> För PDCIO är fabriksvärdet Nej

<sup>2</sup> För PDCIO är fabriksvärdet -101 slave.

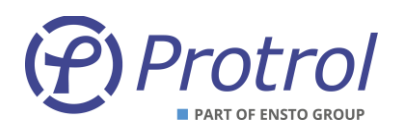

#### *7.2.2.2 IEC 60870-5-101/104 – -101 slave*

#### **Inställningar -** *101 slave***:**

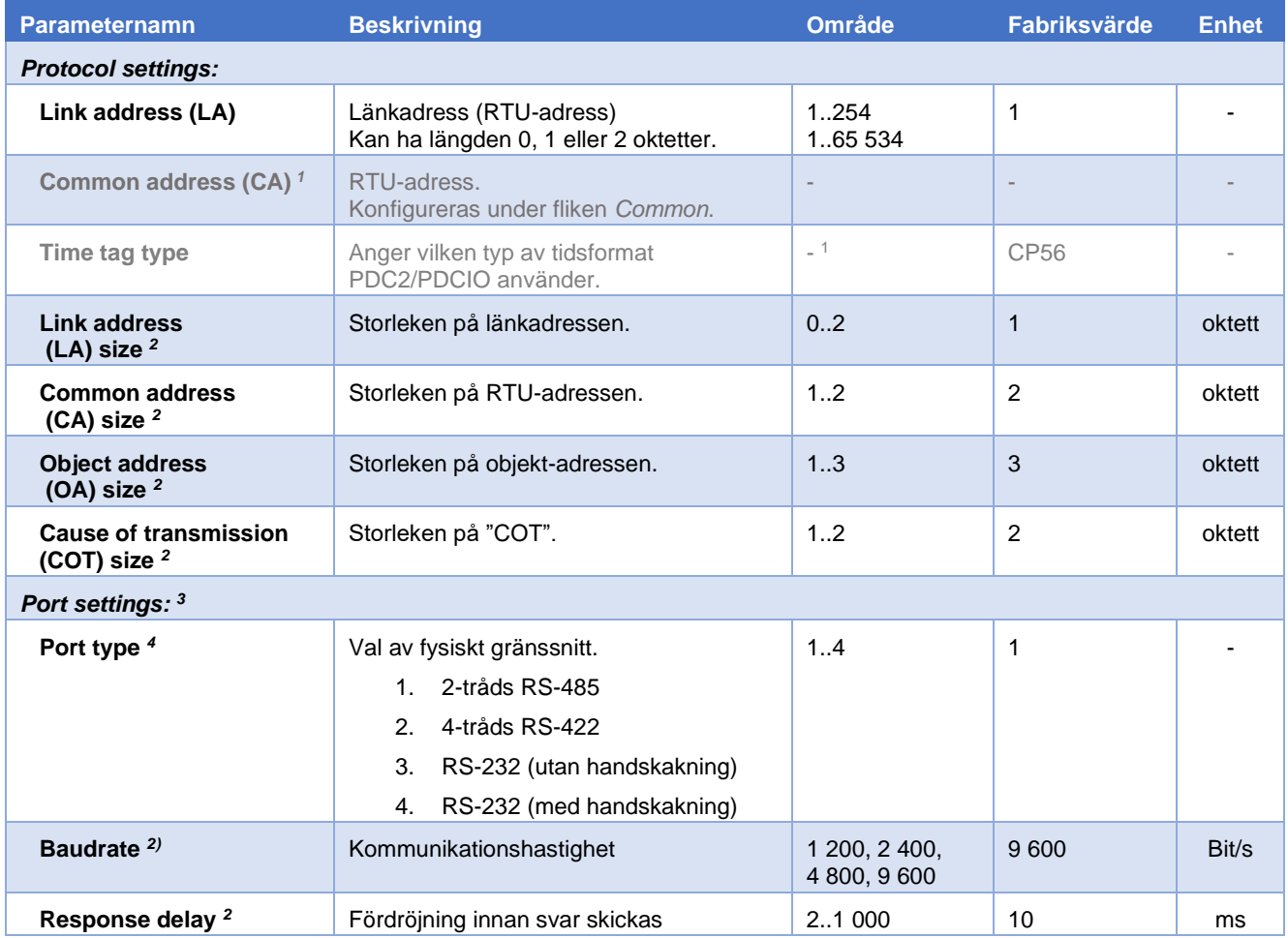

 $1$  Detta är endast för information och kan inte ändras av användaren.

<sup>2</sup> Dessa inställningar finns endast hos PDC2.

<sup>3</sup> Porten är inställd på 8-E-1, dvs; 8 databitar, jämn paritet och 1 stoppbit.

<sup>4</sup> För närvarande har valet av porttyp ej någon betydelse – bestäms enbart av modemet PxC.

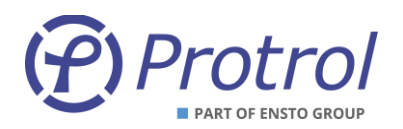

#### *7.2.2.3 IEC 60870-5-101/104 – -104 slave*

## **Inställningar** *– 104 slave***:**

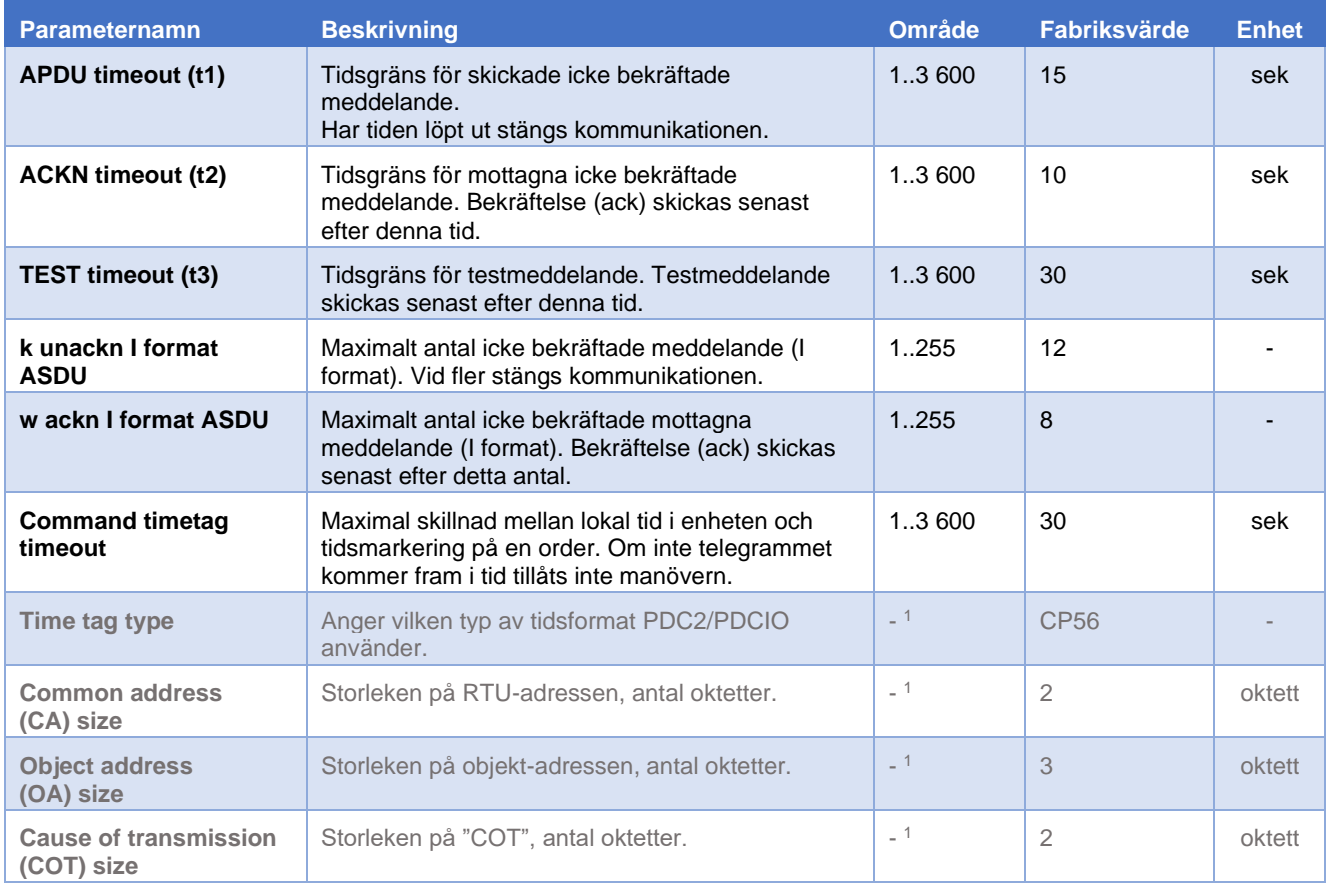

 $<sup>1</sup>$  Detta är endast för information och kan inte ändras av användaren.</sup>

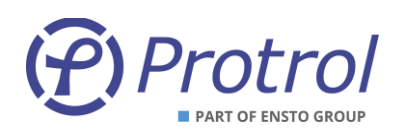

# <span id="page-29-0"></span>**7.3 Binära ingångar –** *I/O-addressing – Binary Inputs***<sup>1</sup>**

Inställningar för alla binära insignaler finns under *Config – I/O-addressing – Binary Inputs*.

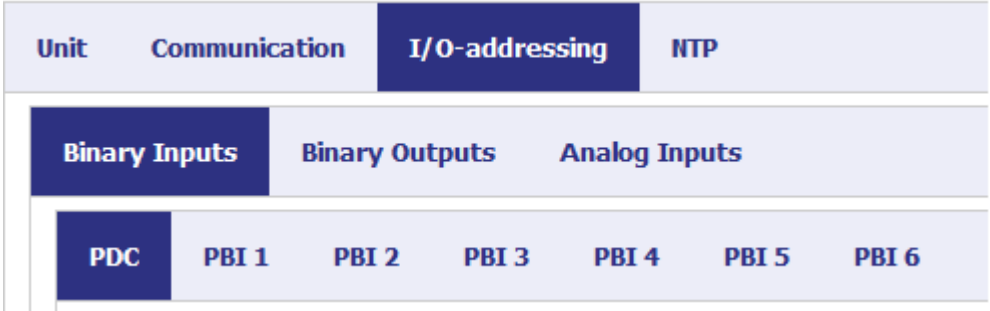

Under flikarna *PDC* och *PBI x* finns alla fysiska ingångar och systemsignaler.

Samtliga binära insignaler har samma inställningsmöjligheter. I tabellen nedan förklaras inställningarna. För mer information om varje enskilt objekt se respektive kapitel.

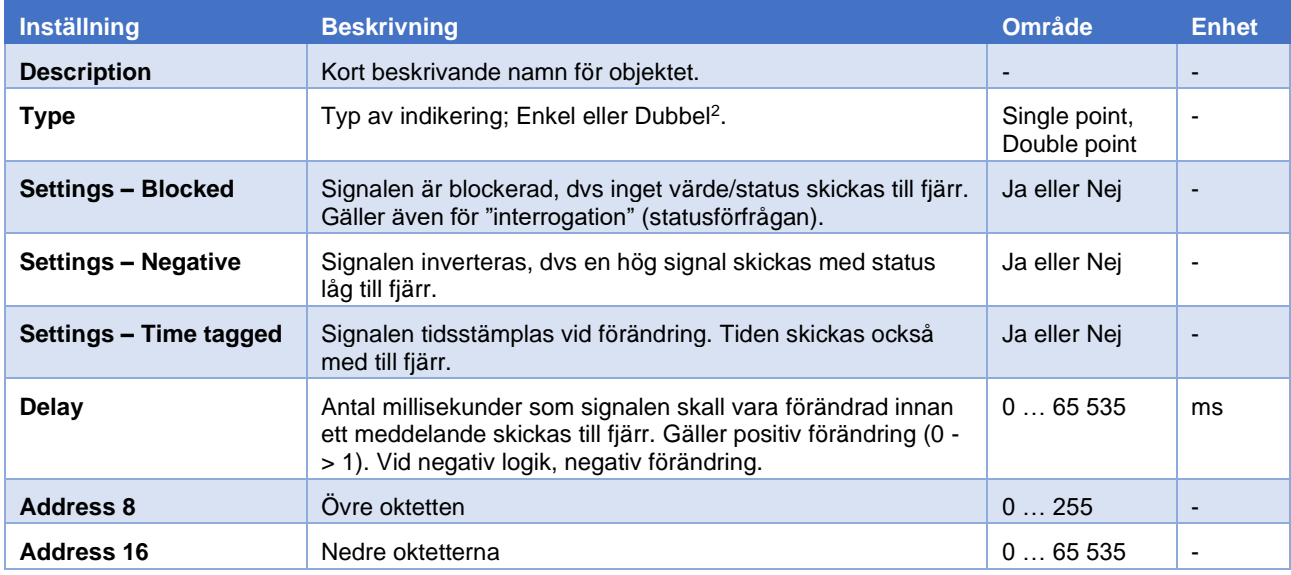

<sup>1</sup> Detta kapitel gäller PDC2. För PDCIO görs inställningarna i IPC402x, men de är synliga i PDCIO.

<sup>2</sup> Vid val av Dubbelindikering betyder detta för indikering <OFF> att ingång *n* är hög och ingång *n*+1 är låg. Ingång *n* är låg och ingång *n*+1 är hög ger indikering <ON>.

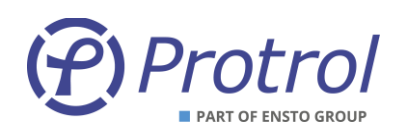

#### <span id="page-30-0"></span>**Binary Inputs – PDC**

Inställningar för binära objekt kopplade till fysiska ingångar på enheten, samt IRF.

Begränsning av meddelanden från binära ingångar som ändrar status ofta kan göras på flera sätt:

- 1. Via *Delay*, se beskrivning i kapitlet ovan.
- 2. Maximalt tillåtna ändringar per tidsintervall. Se beskrivning under kapitlet *[7.2.2.1](#page-26-0) [IEC 60870-5-101/104](#page-26-0) – Common*.

Nedan beskrivs bara specifika inställningar mm och skillnader mot de normala. Se början av kapitlet för en allmän beskrivning av de olika konfigureringsmöjligheterna.

Objekten har följande fabriksinställningar:

- **Type**  $\qquad \qquad$  *Single point*
- **Settings Blocked** Nej
	- **Settings Negative** Nej
- *Settings – Time tagged* Ja
- **•** *Delay* 0 ms

## **Inställningar –** *PDC***:**

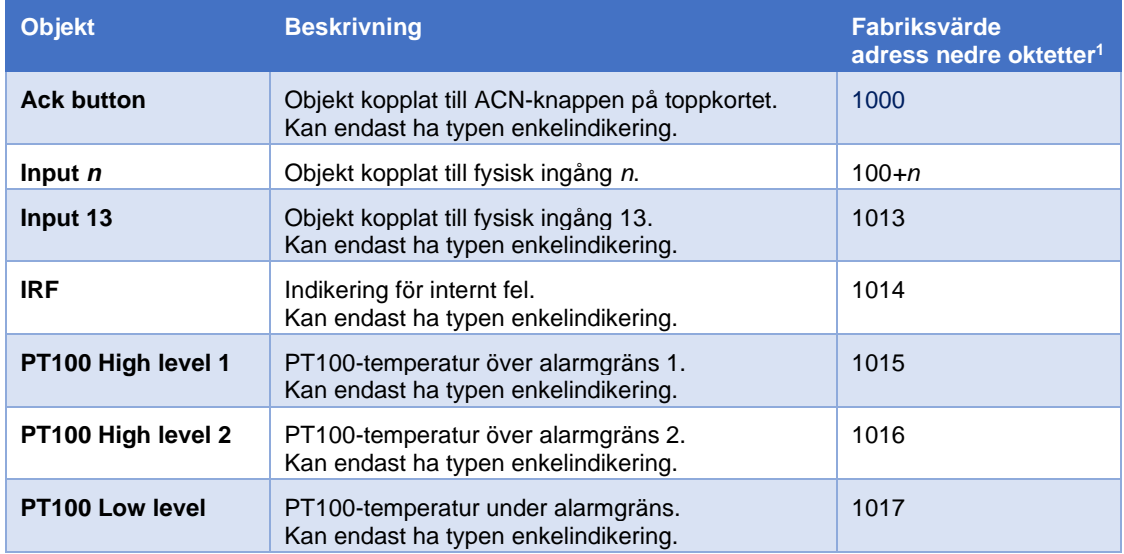

<sup>1</sup> Övre oktetten är alltid 0 som fabriksvärde.

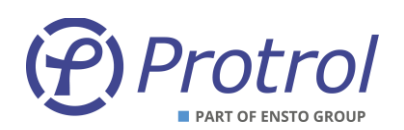

## **Inställningar –** *Batteriövervakning – OPTION***:**

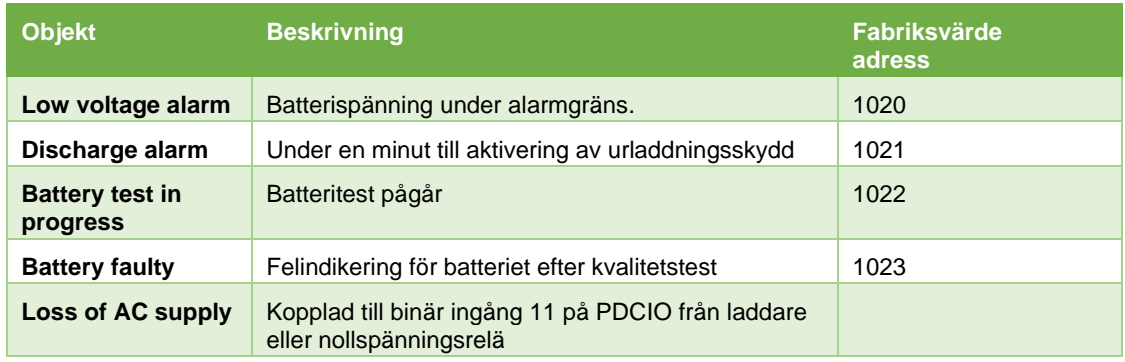

#### <span id="page-31-0"></span>**Binary Inputs –** *PBI m***:**

Objekten har följande fabriksinställningar:

- *Type Single point*
- *Settings - Blocked* Ja
- *Settings - Negative* Nej
- *Settings – Time tagged* Ja
- **•** *Delay* 0 ms

# **Inställningar –** *PBI m***:**

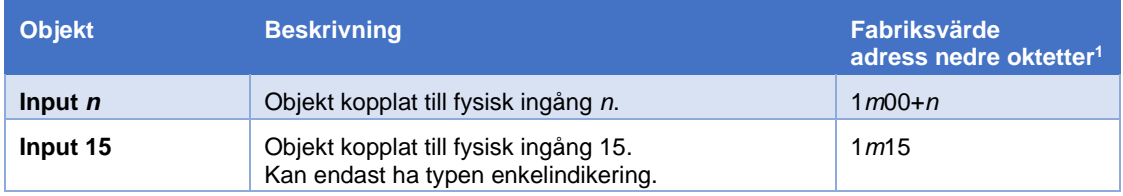

<sup>1</sup> *m* = 1, 2, osv beroende på vilken PBI som avses.

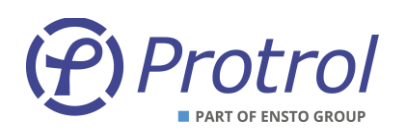

# <span id="page-32-0"></span>**7.4 Binära utgångar –** *I/O-addressing – Binary Outputs<sup>1</sup>*

Inställningar för alla binära utsignaler finns under *Config – I/O-addressing – Binary Outputs*.

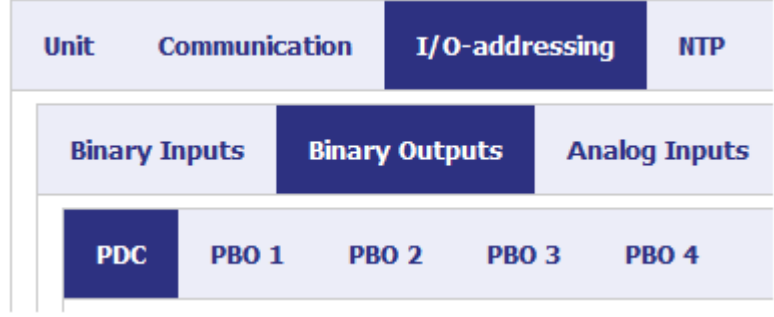

Under flikarna *PDC* och *PBO x* finns inställningar för alla fysiska utgångar.

Samtliga binära utsignaler har samma inställningsmöjligheter. I tabellen nedan förklaras inställningarna.

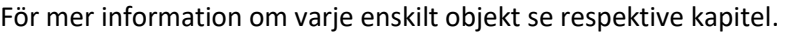

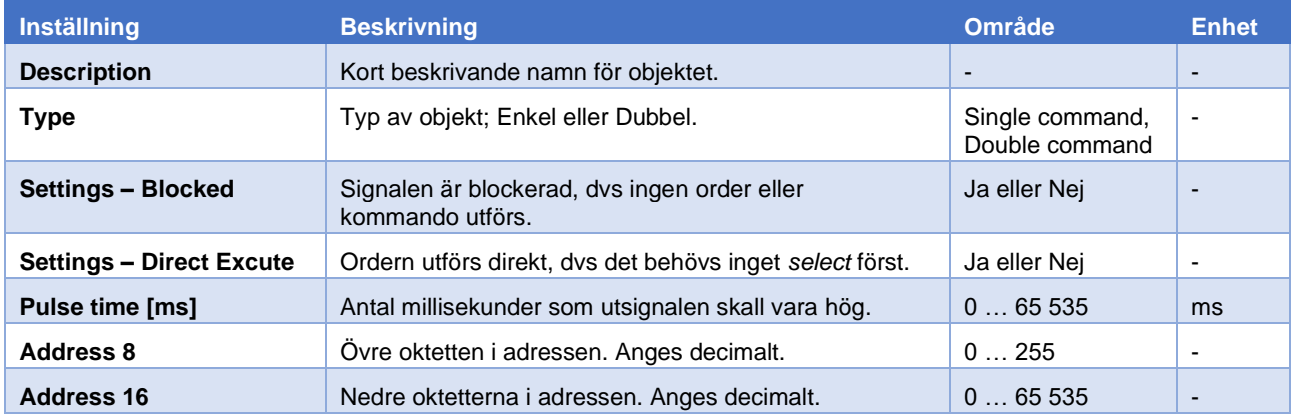

#### <span id="page-32-1"></span>**Binary Outputs – PDC**  $7.4.1$

Inställningar för binära objekt kopplade till fysiska utgångar på enheten, samt ACN-knapp.

Nedan beskrivs bara specifika inställningar mm och skillnader mot de normala. Se början av detta kapitel för en allmän beskrivning av de olika konfigureringsmöjligheterna.

Från fabrik är alla objekt satta som enkelkommando och sekvensen utvald/utför.

Objekten har följande fabriksinställningar:

- *Type Single command*
- **Settings Blocked** Nej
	-
- *Settings – Direct Execute* Nej

 $\blacksquare$  **Pulse time**  $\blacksquare$  - 100 ms<sup>2</sup>

<sup>1</sup> Detta kapitel gäller PDC2. För PDCIO görs inställningarna i IPC402x, men de är synliga i PDCIO.

<sup>2</sup> 200 ms för Ack – ej inställbart

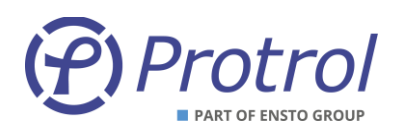

# **Inställningar –** *PDC***:**

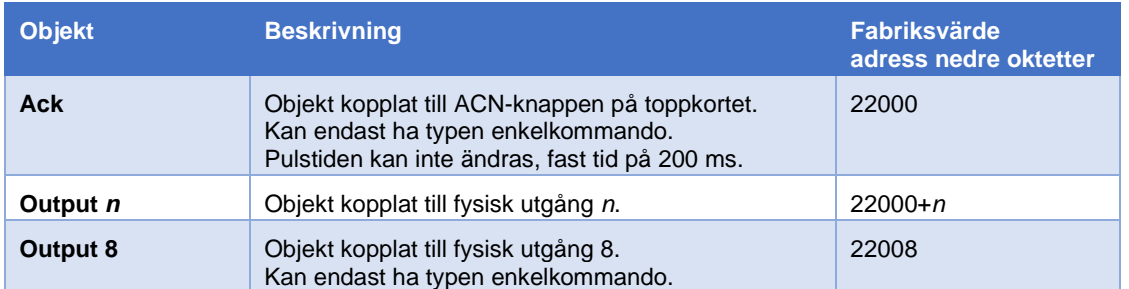

## **Inställningar –** *Batteriövervakning - OPTION***:**

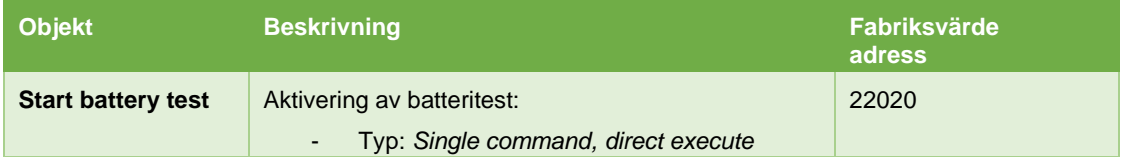

## <span id="page-33-0"></span>**Binary Outputs –** *PBO m*

Objekten har följande fabriksinställningar:

- *Type Single command*
- *Settings - Blocked* Ja
- *Settings – Direct Execute* Nej
- *Pulse time* 100 ms

### **Inställningar –** *PBO m***:**

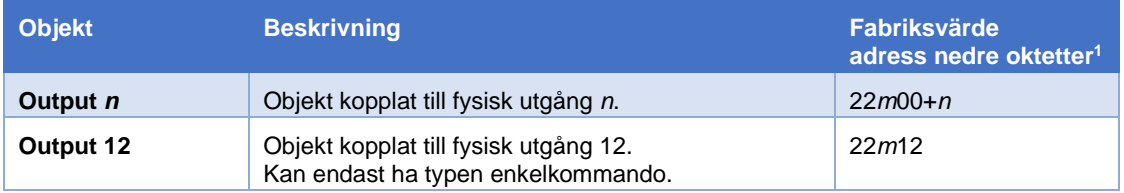

<sup>1</sup> *m* = 1, 2, osv beroende på vilken PBO som avses.

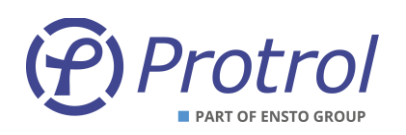

# <span id="page-34-0"></span>**7.5 Analoga ingångar –** *I/O-addressing – Analog Inputs<sup>1</sup>*

Inställningar för alla analoga insignaler finns under *Config – I/O-addressing – Analog Inputs*.

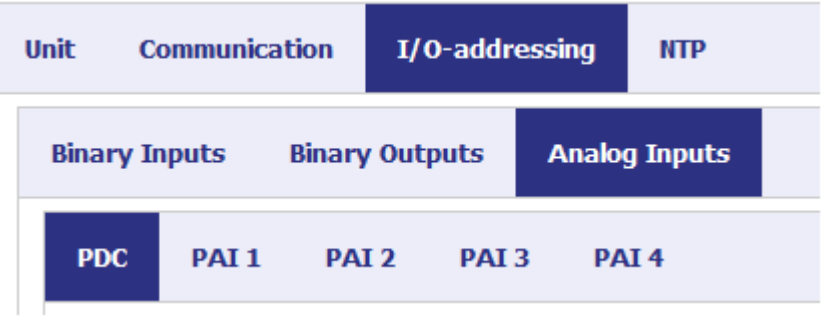

Under flikarna *PDC* och *PAI x* finns interna analoga systemsignaler.

Samtliga analoga signaler har liknande inställningsmöjligheter. I tabellen nedan förklaras inställningarna. För mer information om varje enskilt objekt se respektive kapitel.

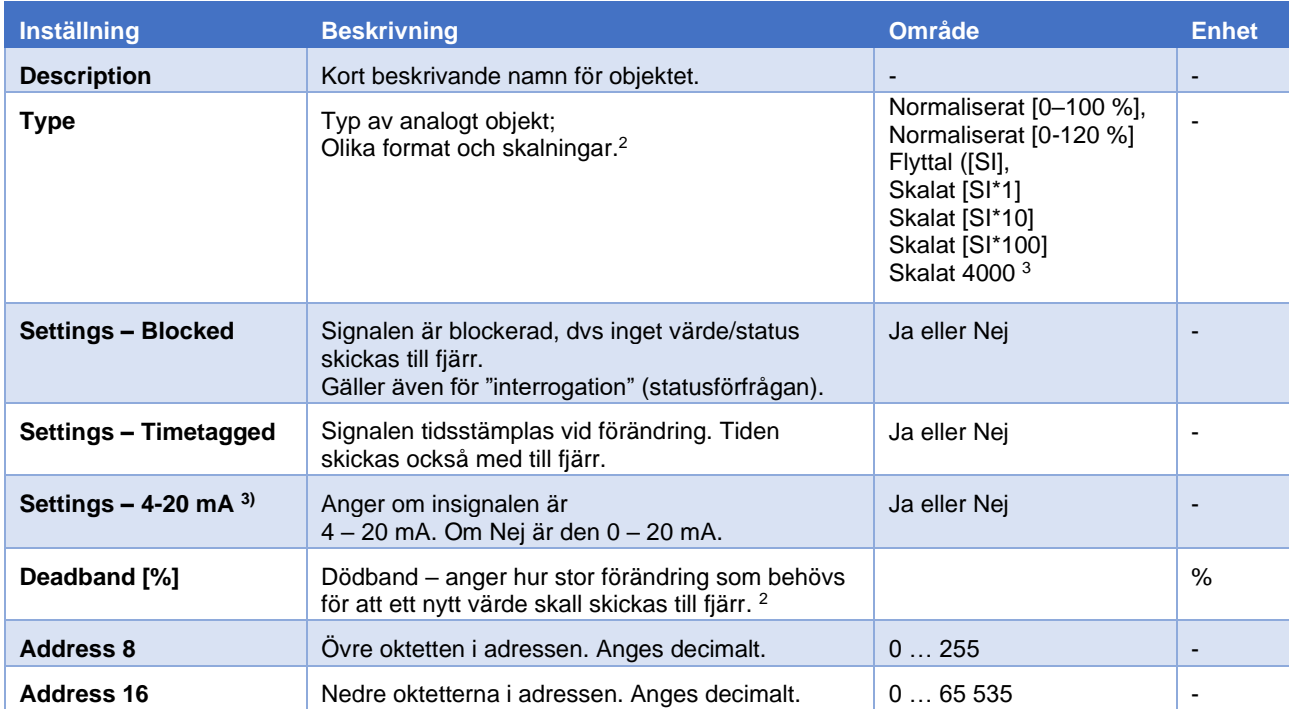

<sup>1</sup> Detta kapitel gäller PDC2. För PDCIO görs inställningarna i IPC402x, men de är synliga i PDCIO.

 $^2$  För beskrivning av vad de olika typerna ger för format, skalning och hur dödbandet anges, se respektive signaltyp och beskrivningar nedan.

<sup>3</sup> Ännu ej införd skalningsfaktor.

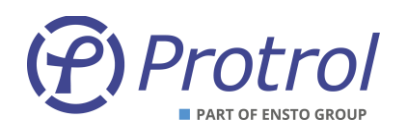

## <span id="page-35-0"></span>**Analog Inputs – PDC**

Inställningar för PT100-ingång och interna analoga objekt i PDC-enheten.

Nedan beskrivs bara specifika inställningar och skillnader mot de normala. Se föregående avsnitt för en allmän beskrivning av de olika konfigureringsmöjligheterna.

- - *Type Float [SI]*
- *Settings - Blocked* Nej
- *Settings – Time tagged* Nej
- *Settings – Cyclic* Nej

#### **Inställningar –** *PDC***:**

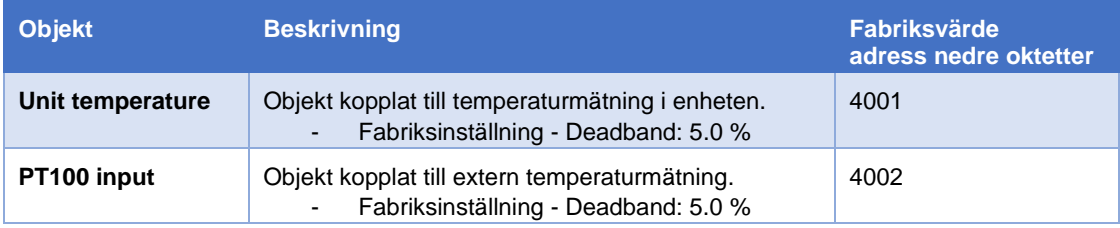

## **Typ och dödband –** *PDC***:**

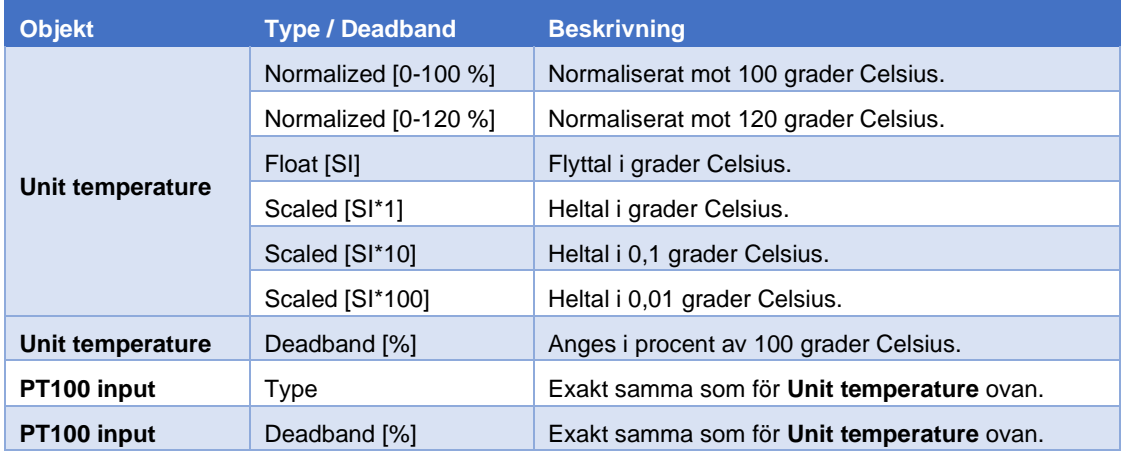

#### **Inställningar –** *Batteriövervakning* **– OPTION:**

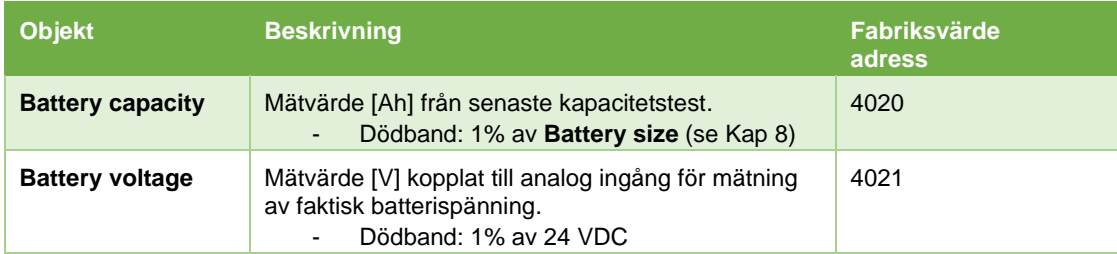

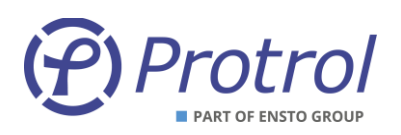

Under fliken *Analog Inputs - PDC* finns även inställningsvärden för temperaturlarm. Temperaturen som mäts av den externa temperaturgivaren jämförs med dessa nivåer och skapar vid behov larm till driftcentralen via objekt som definieras på fliken *Binary Inputs - PDC*.

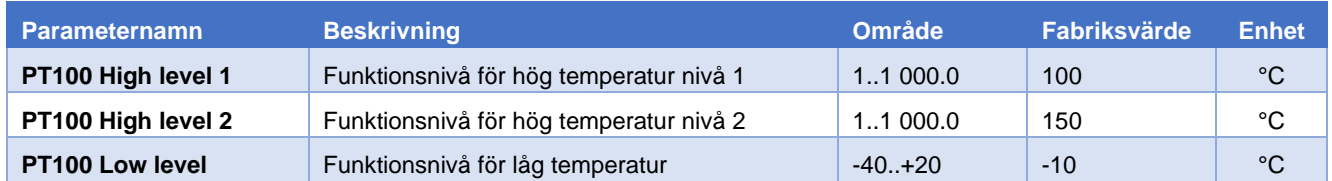

# <span id="page-36-0"></span>**Analog Inputs – PAI** *m*

Objekten 1-8 har följande fabriksinställningar:

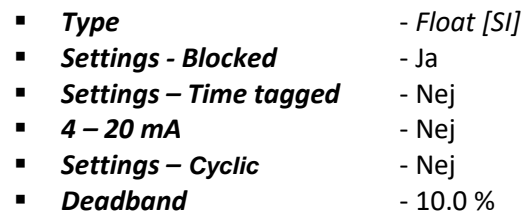

Beroende på om ingången är inställd på ± 20 mA eller 4-20 mA kommer det översända mätvärdet att se olika ut för de datatyper som kan väljas för objektet, se följande exempel.

#### ± **20 mA:**

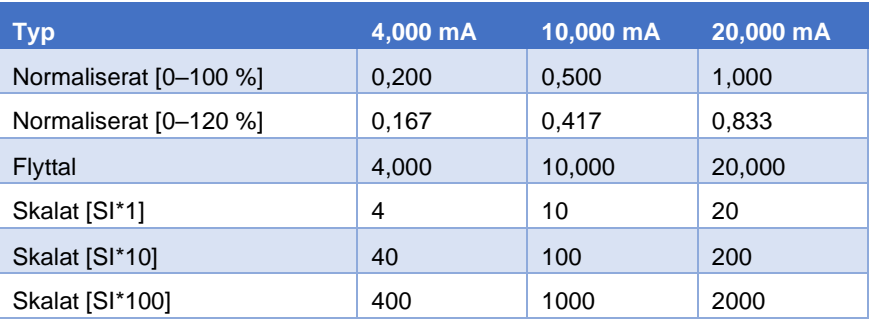

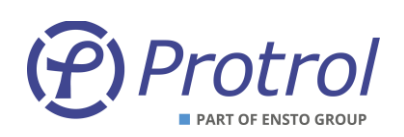

#### **4** – **20 mA:**

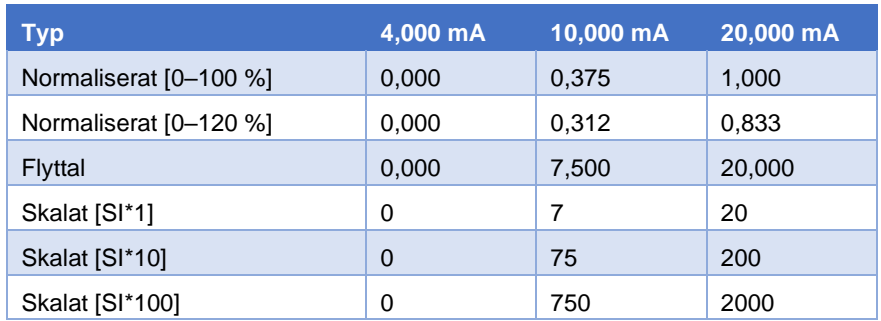

# **Inställningar –** *PAI m***:**

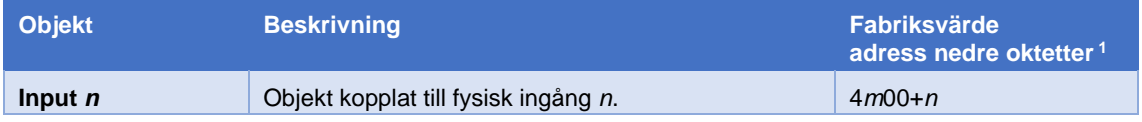

PDC2/PDCIO-UM-2311

<sup>1</sup> *m* = 1, 2 osv beroende på vilken PAI som avses.

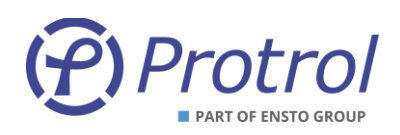

# <span id="page-38-0"></span>**Batteriövervakning** *–* **OPTION**

PDC2/PDCIO kan beställas med option för övervakning av batterier och batteriladdning. Övervakningen använder tre utgångsreläer samt en analog ingång anpassad för spänningsmätning 0 *–* 30 V.

Inställningar finns under *Config – Battery supervision*.

Batteriövervakningsfunktionen innehåller:

- Övervakning av batterispänning med urladdningsskydd. All last kopplas bort ifrån batteriet för att undvika djupurladdning av batteriet.
- Kapacitets- och kvalitetsprov av batteriet som kan utföras vid behov eller med regelbundna intervall.

Spänningen mäts kontinuerligt över batteriet. När det finns laddningsspänning kommer den uppmätta spänningen att vara laddarens spänning. När laddaren kopplas bort under ett batteritest eller när laddaren inte ger någon laddningsspänning kommer den uppmätta spänningen att vara batteriets.

Aktivering av batteritest kan göras från *Site Manager*, från SCADA, eller genom att hålla ACN-knappen intryckt i drygt två sekunder. Testet kan avbrytas med en kort intryckning av ACN-knappen. Vid batteritest kopplas först batteriet bort från laddaren för ett temperaturkompenserat *open circuit test*. Därefter kopplas batteriet till en känd last för ett urladdningsprov som avgör batteriets status. Under testet spärras både lokal och fjärrmanöver. Efter avslutad test uppdateras mätvärdet för batterikapaciteten i *Site Manager* och till SCADA. Status för batteriet, om det är OK eller inte skickas som en separat indikering. Batteritestet tar ca fyra minuter. Det går inte att aktivera batteritest om det inte finns laddningsspänning.

Larmnivå för låg batterispänning och nivå för djupurladdningsskydd är inställbara parametrar. En minut innan urladdningsskyddet kopplar bort batteriet skickas ett alarm till SCADA.

För indikering att laddningsspänningen försvunnit används en binär ingång från larmkontakt på laddaren eller från separat nollspänningsrelä.

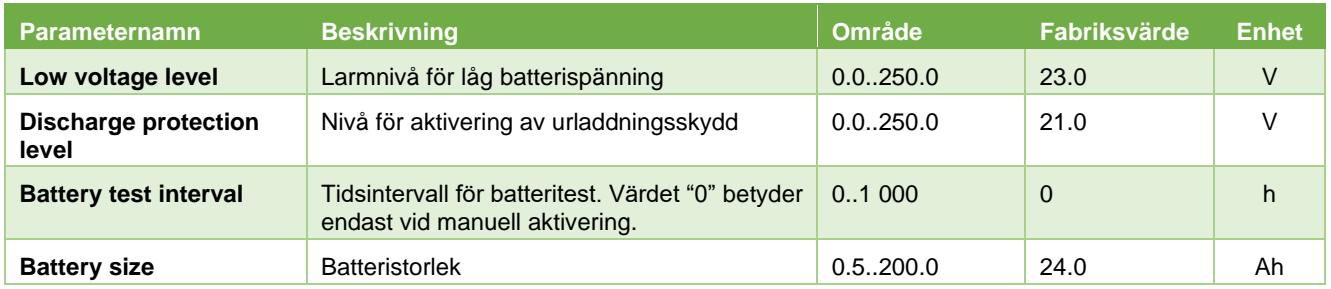

#### **Inställningar –** *Batteriövervakning***:**

#### Specialistinställningar:

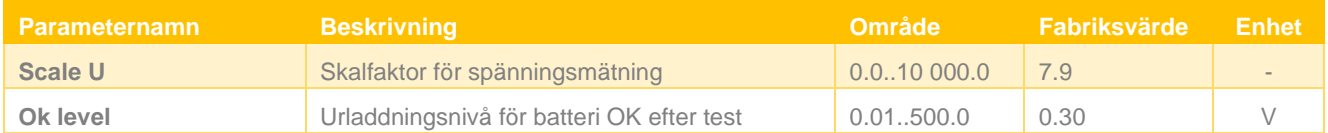

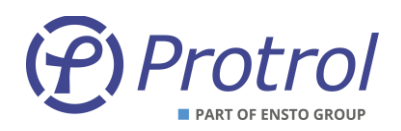

#### <span id="page-39-0"></span>**Händelselogg och Site manager** 9

# <span id="page-39-1"></span>**9.1 Händelselogg –** *Event log*

Händelseregistreringen som loggar händelser i enheten, *Event log* hittar man i webbgränssnittet under *Status*-fliken. Här visas både interna händelser och händelser genererade av tilläggsfunktioner. En händelse har fyra olika fält:

- *Timestamp* tidsmärkning
- *Type* typ av händelse kan vara *Error*, *Warning*, *Info* eller *Debug*
- *Text* beskrivning av händelsen
- *Extra information* fyra fält för extra information huvudsakligen för internt bruk

**Event log Site manager** 

#### **Event** log

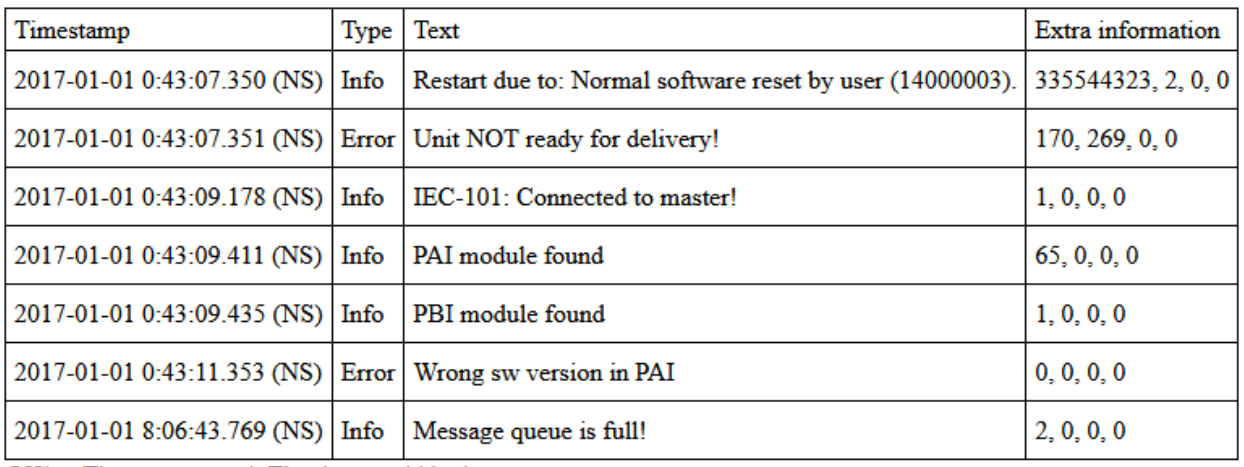

 $(NS)$  = Time not synced. The time could be incorrect.

Add dummy entry to event log Delete all entries in event log

nit information: P:PDC2, S:1E00-2A00-0951-3834-3337-3437, V:1-0.2.5, BLV:(A)1-0.5.0.

*Figur 13. Event log.*

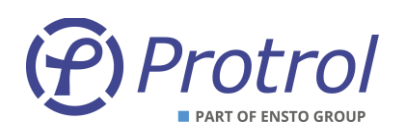

# <span id="page-40-0"></span>**9.2 Site manager**

*Site manager* hittar man i webbgränssnittet under *Status*-fliken.

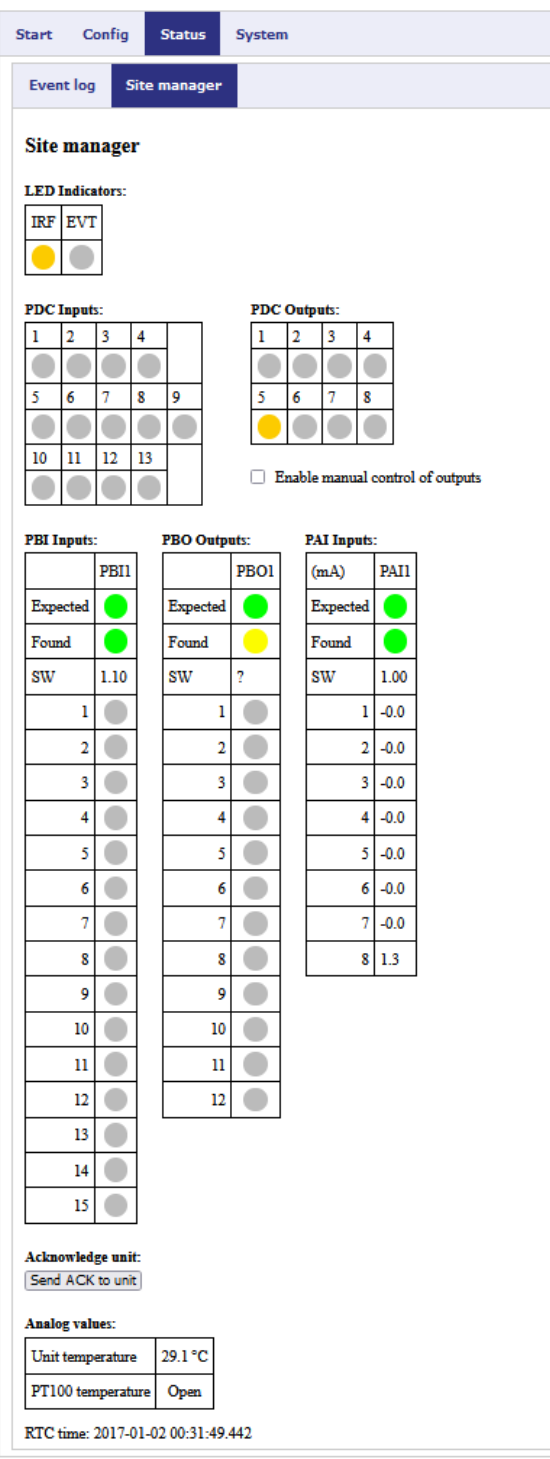

Unit information: P:PDC2, S:1E00-2A00-0951-3834-3337-3437, V:1-0.2.5, BLV:(A)1-0.5.0.

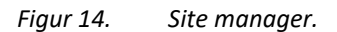

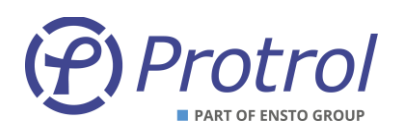

Tabellen nedan beskriver indikeringarna på Site Manager-fliken.

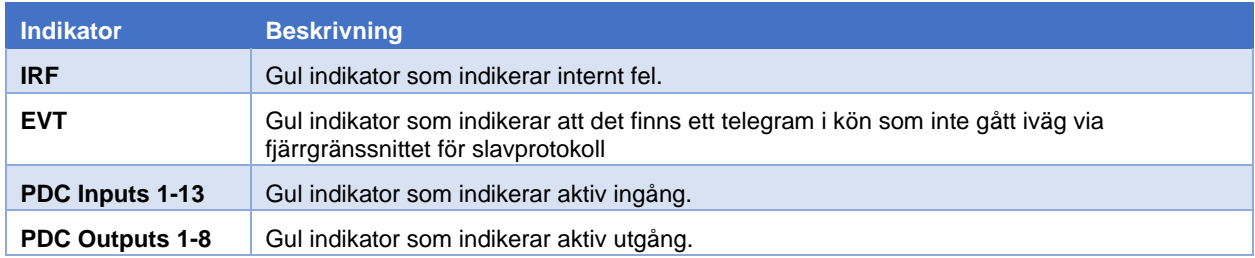

Om PDC2/PDCIO används för batteriövervakning visas ytterligare två indikeringar.

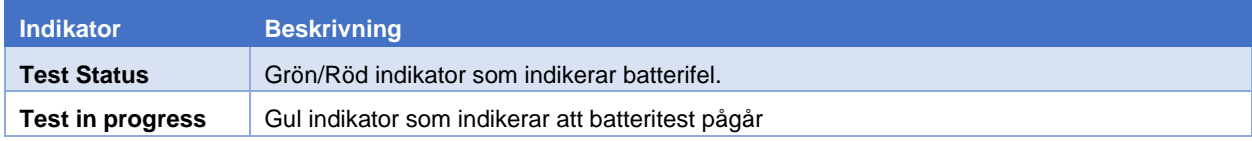

Om PBI/PBO/PAI är anslutna visas dessutom ytterligare indikeringar.

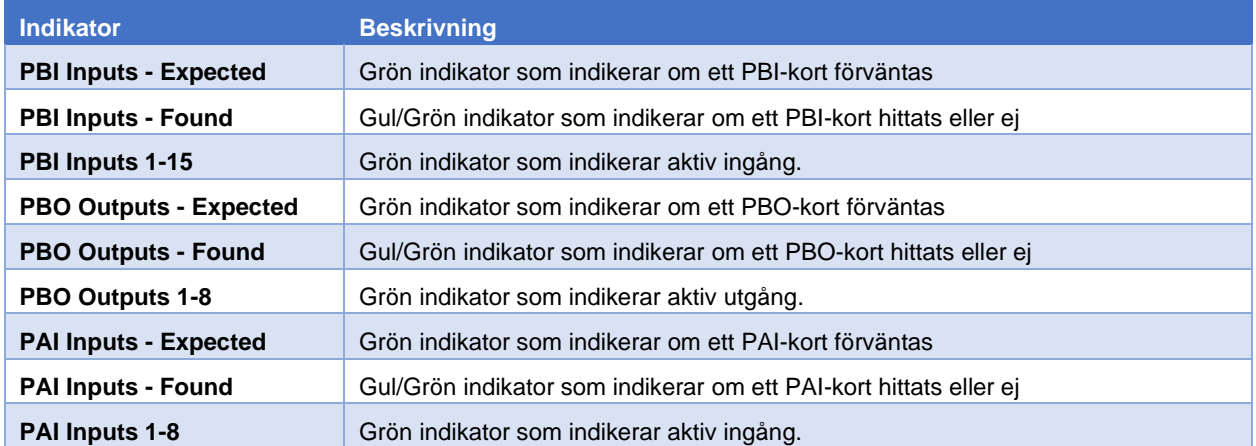

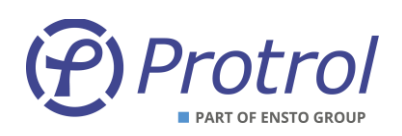

På fliken *Site manager* visas aktuell status för:

- Indikeringar alla dioders status speglas
- Temperatur mäts i enheten och visas med en offset på -15 grader i standardutförande. Ex. Om enheten mäter 43 grader så visas värdet 28
- Aktuell tid *RTC time*

*Site manager* används typiskt för att kontrollera enhetens status via Ethernetgränssnittet och i samband med idrifttagning för att läsa av indikeringar.

Det finns en checkbox som möjliggör aktivering av utgångarna via webbgränssnittet. Den är aktiverad så länge man är inloggad. För att aktivera en utgång klickar man helt enkelt på LED-symbolen. Den tänds då upp och sluter reläutgången under 3 sekunder.

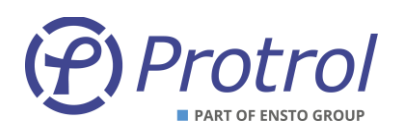

# <span id="page-43-0"></span>**Uppgradering av mjukvara**

Välj en *Bundlefil* för systemuppgradering under systemmenyn och aktivera uppgraderingen genom att trycka på knappen *Start SW upgrade*.

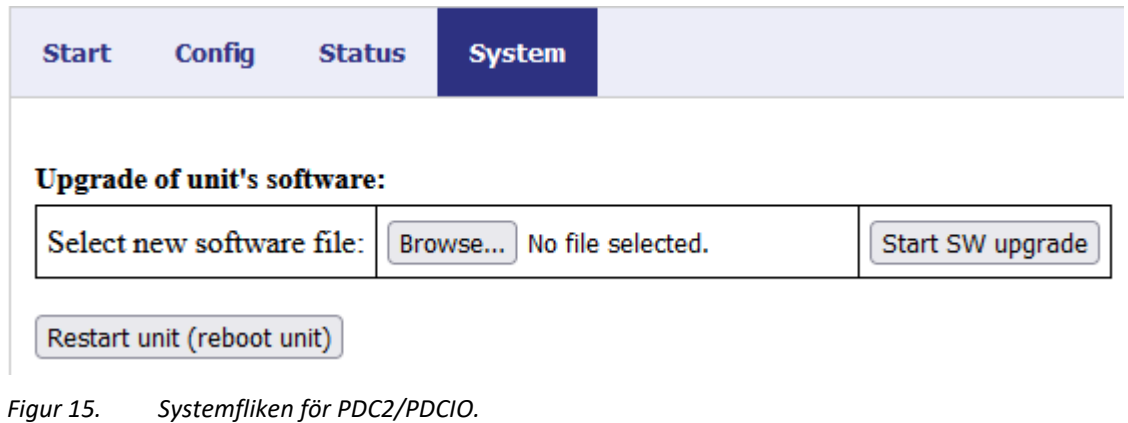

Efter omstart av enheten, som sker automatiskt, kontrollera mjukvaruversionen.

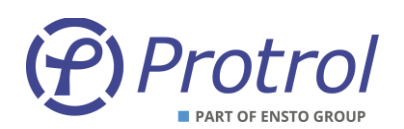

# <span id="page-44-0"></span>**Checklista för idrifttagning och provning**

- 1. Kontrollera polaritet och nivå för strömförsörjningen innan PDC spänningsätts.
- 2. Anslut till PDC2/PDCIO via Ethernet- eller USB-gränssnittet. Logga in som *config* eller *admin*
- 3. Öppna *Site manager*
- 4. Testa binära ingångar genom att applicera 24 VDC på en ingång i taget. Verifiera att:
	- a. Rätt LED på enheten tänds
	- b. Motsvarande LED i *Site manager* tänds
	- c. Motsvarande indikering skickas via valt fjärrgränssnitt.
- 5. Aktivera test av binära utgångar i *Site manager*. Om så krävs blecka ur utgångarnas koppling till externa objekt. Verifiera att:
	- a. Rätt LED på enheten tänds
	- b. Rätt utgång aktiveras. Mät resistansen över utgången på plint. Den ska vara <1 Ohm när relät är draget.
	- c. Om möjligt aktivera utgången via fjärrgränssnittet.
- 6. Testa analoga ingångar genom att applicera någon mA VDC på en ingång i taget. Verifiera att:
	- a. Rätt LED på enheten tänds
	- b. Motsvarande ström visas i *Site manager*
	- c. Motsvarande indikering skickas via valt fjärrgränssnitt.

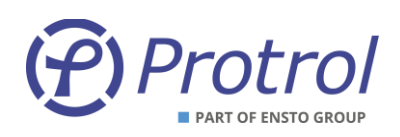

## <span id="page-45-0"></span>**12 Referenser**

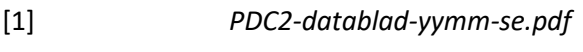

[2] *PDCIO-datablad-yymm-se.pdf*

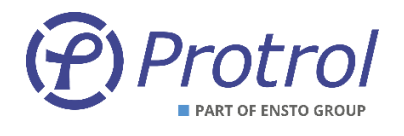

Ensto Protrol AB, Alfagatan 3, 431 49 Mölndal Tel: 031-45 82 00. E-post: [info@protrol.se](mailto:info@protrol.se) www.protrol.se